# **Uživatelská příručka HUAWEI G8**

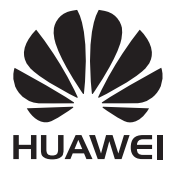

# **Obsah**

### **Př[edmluva](#page-4-0)**

### **Nejdůležitě[jší položky](#page-5-0)**

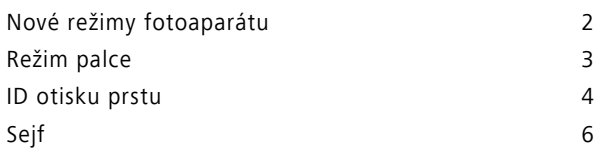

### **Zač[ínáme](#page-10-0)**

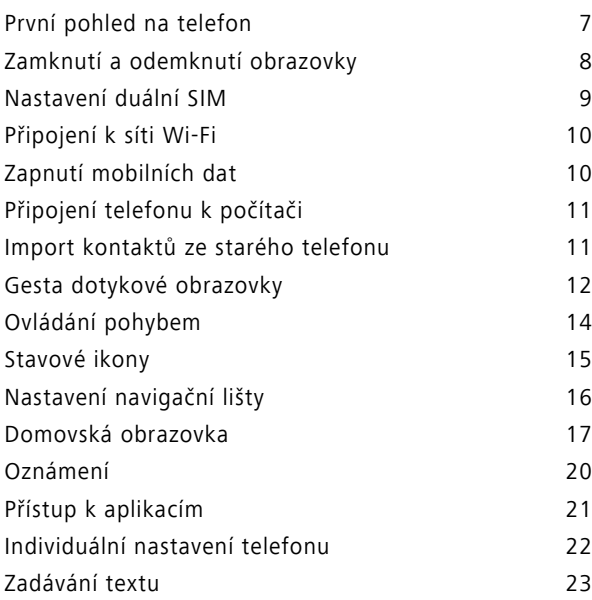

### **[Hovory a kontakty](#page-30-0)**

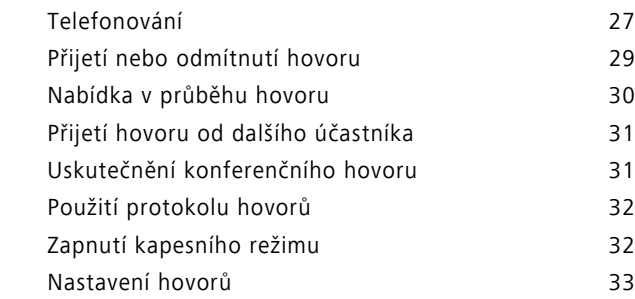

Obsah

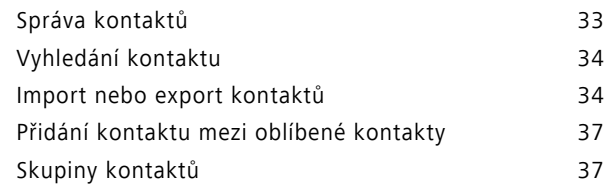

### **[Zprávy a e-mail](#page-42-0)**

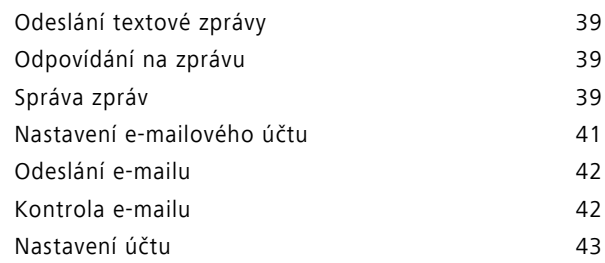

### **[Fotoaparát a galerie](#page-47-0)**

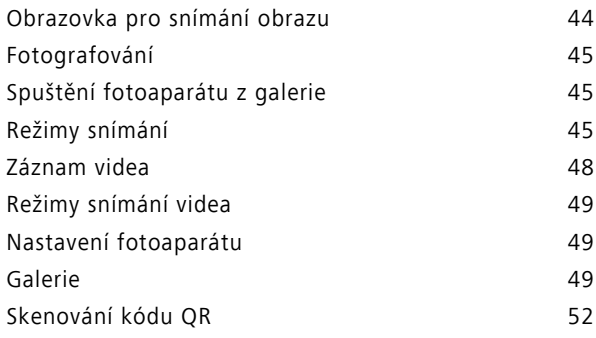

### **[Hudba a video](#page-56-0)**

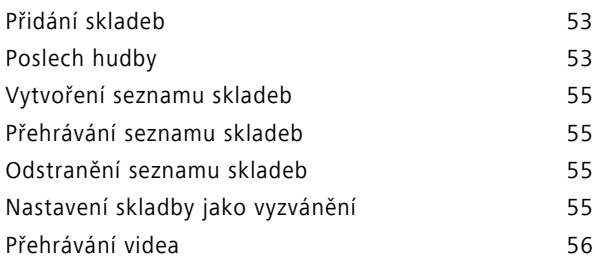

### **Síť [a sdílení](#page-60-0)**

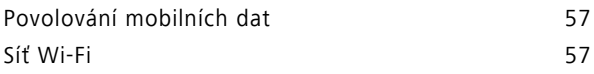

Obsah

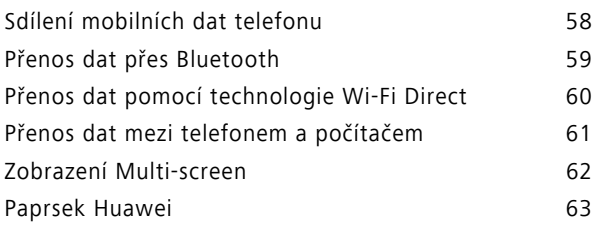

### **[Aplikace](#page-67-0)**

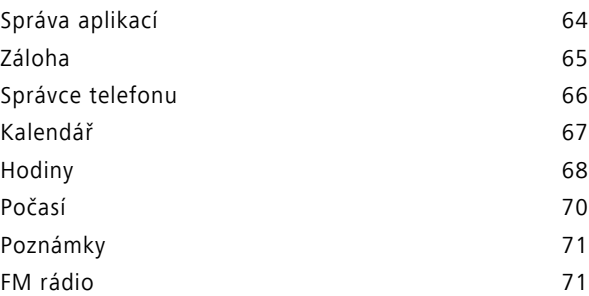

### **[Nastavení telefonu](#page-76-0)**

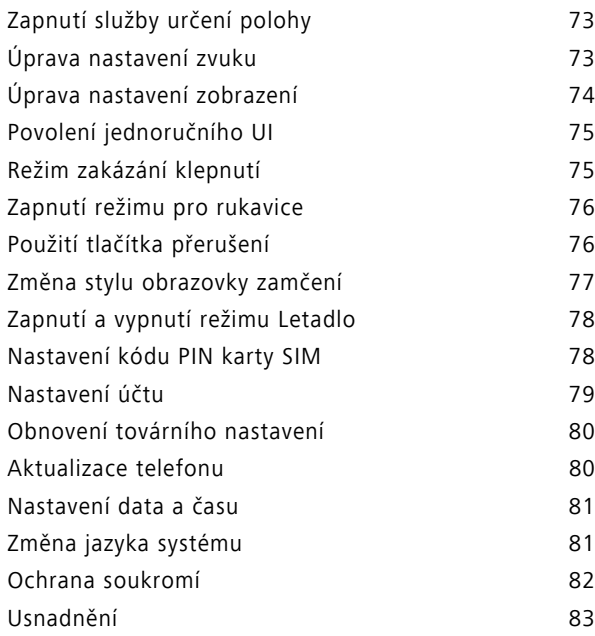

### **[Právní upozorn](#page-87-0)ění**

# <span id="page-4-0"></span>**Předmluva**

Tato příručka je určena pro použití s telefony s operačním systémem EMUI 3.1.

Všechny obrázky a ilustrace slouží pouze pro referenci a mohou se lišit od konečného produktu.

Funkce popsané v této příručce nemusí být k dispozici ve všech telefonech nebo u všech operátorů v důsledku zásad místního poskytovatele služeb.

#### **Symboly a definice**

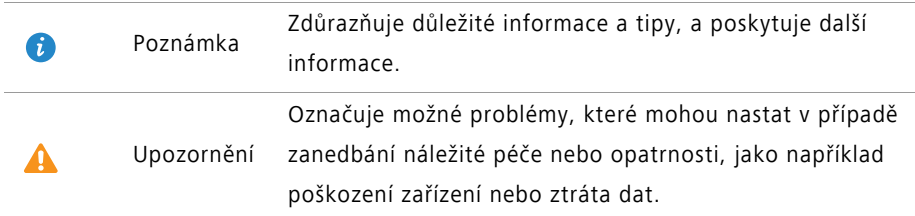

#### **Více informací**

Další informace najdete v úvodní příručce dodávané v balení telefonu.

Otevřete **HiCare** a přečtěte si uživatelskou příručku a informace o službě nebo získejte pomoc z online fóra.

Přechodem na adresu <http://consumer.huawei.com/cz/>si můžete stáhnout produktové příručky (včetně informací o bezpečnosti), přečíst si nejčastější dotazy a zobrazit si zásady ochrany soukromí.

Přejděte na **Nastavení** > **Info o telefonu** > **Právní informace**, kde si můžete zobrazit důležité právní informace.

Navštivte <http://consumer.huawei.com/cz/support/> a získejte nejaktuálnější kontaktní informace vaší zemi nebo regionu.

# <span id="page-5-0"></span>**Nejdůležitější položky**

# <span id="page-5-1"></span>**Nové režimy fotoaparátu**

### **Perfektní selfie**

Nastavte vlastní přizpůsobená nastavení krásy pro vylepšení snímání obličeje a efektů zkrášlení při snímání fotografií v režimu **Nejhezčí**.

- **1** Na domovské obrazovce klepněte na **O** Fotoaparát.
- **2** Klepněte na  $\equiv$  >  $\otimes$  > **Perfektní selfie**.
- **3** Povolte **Perfektní selfie**.
- **4** Klepněte na **Perfektní selfie** a nasnímejte tři snímky autoportrétu.
- Na obrazovce nastavení fotoaparátu můžete klepnutím na **Perfektní selfie** > **Upravit osobní informace** aktualizovat svoje osobní informace.
- **5** Na obrazovce **Nastavit zkrášlující efekty** upravte nastavení režimu krásy a potom klepněte na  $\sqrt{ }$ .
- **6** V režimu **Neihezčí** klepnutím na  $\bigcirc$  nasnímáte fotografie.

### **Časosběrný režim**

Pomocí tohoto režimu můžete nasnímat zrychlené video pomalu se měnící scény, například západu nebo východu slunce.

- 1 Na domovské obrazovce klepněte na **O Fotoaparát**.
- **2** Tažením prstu vlevo nebo vpravo vyberte **Časosběrný režim**.
- **3** Klepnutím na **S** spustíte záznam.
- **4** Klepnutím na záznam zastavíte. Nasnímané video bude přehráno zrychleně.

### <span id="page-6-0"></span>**Režim palce**

Režim palce umožňuje snadnější používání telefonů s velkými obrazovkami a rychlé sdílení vizitek s kódem QR s přáteli.

#### **Rozvržení pro jednu ruku**

- **1** Na domovské obrazovce klepněte na **O Nastavení**.
- **2** Pod volbou **Vše** klepněte na položku **Uživatelské rozhraní pro jednu ruku** > **Rozložení pro psaní jednou rukou**.
- **3** Povolte **Rozložení pro psaní jednou rukou**. Potom můžete táhnout prstem po virtuální navigační liště do obou stran a tím změnit rozložení obrazovky a usnadnit dosažení všech funkcí.

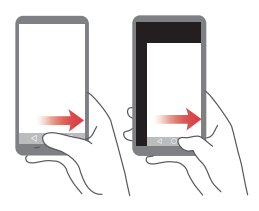

#### **Posunutí klávesnice**

- **1** Na domovské obrazovce klepněte na **O Nastavení**.
- **2** Pod volbou **Vše** klepněte na položku **Uživatelské rozhraní pro jednu ruku** > **Pohyblivá klávesnice**.
- **3** Povolte **Pohyblivá klávesnice**. Potom můžete klepnutím na šipky na obou stranách obrazovky přesouvat klávesnici, volič nebo nabídku v průběhu hovoru do stran tak, abyste na ně dosáhli.

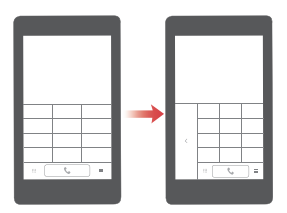

#### **Přesunutí obrazovky dolů**

Pokud na obrazovce kontaktů, voliče, zpráv nebo e-mailu nemůžete dosáhnout na položky v blízkosti horní části obrazovky, klepněte do horní poloviny obrazovky a přetažením dolů a uvolněním (po 1 s) přesuňte celé rozhraní dolů blíže k palci.

Na obrazovce voliče, kontaktů nebo odeslání zpráv přetáhnutím dolů a uvolněním zobrazte osobní vizitku s kódem QR. Vaši přátelé mohou tuto vizitku naskenovat a tím okamžitě získat vaše telefonní číslo.

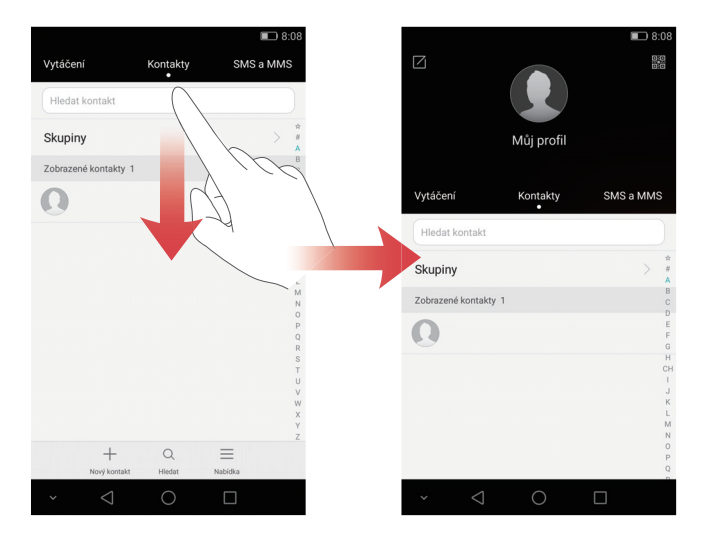

## <span id="page-7-0"></span>**ID otisku prstu**

Pomocí otisku prstu můžete odemknout obrazovku nebo zašifrovat důležité či soukromé informace.

### **Zaznamenání otisku prstu**

Pomocí otisku prstu můžete odemknout obrazovku nebo zobrazit zašifrovaná data. K dosažení lepšího zabezpečení vašeho soukromí lze funkci odemčení obrazovky pomocí otisku prstu použít pouze v případě, že je způsob odemčení nastaven na **PIN** nebo **Heslo**.

**1** Na domovské obrazovce klepněte na **O Nastavení**.

**2** Pod volbou **Vše** klepněte na položku **ID otisku prstu**.

- **3** Klepněte na **Správa otisků prstů**.
- **4** Vyberte **PIN** nebo **Heslo** a pomocí pokynů na obrazovce nastavte heslo.
- **5** Pomocí pokynů na obrazovce zaregistrujte otisk prstu. Potom můžete otisk prstu používat k odemčení obrazovky.

#### **Odemčení sejfu pomocí otisku prstu**

Po povolení **Sejf** v části **Soubory** a nastavení hesla se zobrazí výzva k povolení odemčení pomocí otisku prstu. Klepnutím na **Přidružit** přistupujte k sejfu pomocí otisku prstu. Pokud tento krok přeskočíte, můžete funkci povolit také následujícím způsobem:

- **1** Na domovské obrazovce klepněte na **O Nastavení**.
- **2** Pod volbou **Vše** klepněte na položku **ID otisku prstu**.
- **3** Klepněte na **Správa otisků prstů** a pomocí pokynů na obrazovce nastavte heslo.
- **4** Klepněte na **Přístupu do sejfu** a pomocí pokynů na obrazovce zadejte heslo pro sejf. Potom můžete otisk prstu používat k přístupu k sejfu.

#### **Přístup k uzamčení aplikace pomocí otisku prstu**

Po povolení **Zámek aplikace** v části **Správce telefonu** a nastavení hesla se zobrazí výzva k povolení odemčení pomocí otisku prstu. Klepnutím na **Přidružit** přistupujte k uzamčení aplikace a uzamčeným aplikacím pomocí otisku prstu. Pokud tento krok přeskočíte můžete také tuto funkci povolit následujícím způsobem:

- **1** Na domovské obrazovce klepněte na **O Nastavení**.
- **2** Pod volbou **Vše** klepněte na položku **ID otisku prstu**.
- **3** Klepněte na **Správa otisků prstů** a pomocí pokynů na obrazovce nastavte heslo.
- **4** Klepněte na **Zámek přístupu k aplikaci** a pomocí pokynů na obrazovce zadejte heslo pro uzamčení aplikace. Potom můžete otisk prstu používat k přístupu k uzamčení aplikace a uzamčeným aplikacím.

# <span id="page-9-0"></span>**Sejf**

Sejf vám pomáhá zajistit důležité soubory a chránit vaše soukromí.

### **Povolení sejfu**

Na domovské obrazovce klepněte na **Soubory**.

- V nabídce **Kategorie** nebo **Místní** klepněte na **Sejf**.
- Klepněte na **Aktivovat**.
- Postupem podle pokynů na obrazovce zadejte heslo a nastavte bezpečnostní otázku a potom klepněte na **Hotovo**.

#### **Přidání souborů do sejfu**

- Na domovské obrazovce klepněte na **Soubory**.
- V nabídce **Kategorie** nebo **Místní** klepněte na **Sejf**.
- Zadejte heslo a klepněte na **Hotovo**.
- Klepněte na **Přidat**.
- Postupujte podle pokynů na obrazovce a vyberte, které soubory chcete přidat do sejfu.
- Klepnutím na **PŘIDAT** přidejte vybrané soubory do sejfu.

# <span id="page-10-0"></span>**Začínáme**

### <span id="page-10-1"></span>**První pohled na telefon**

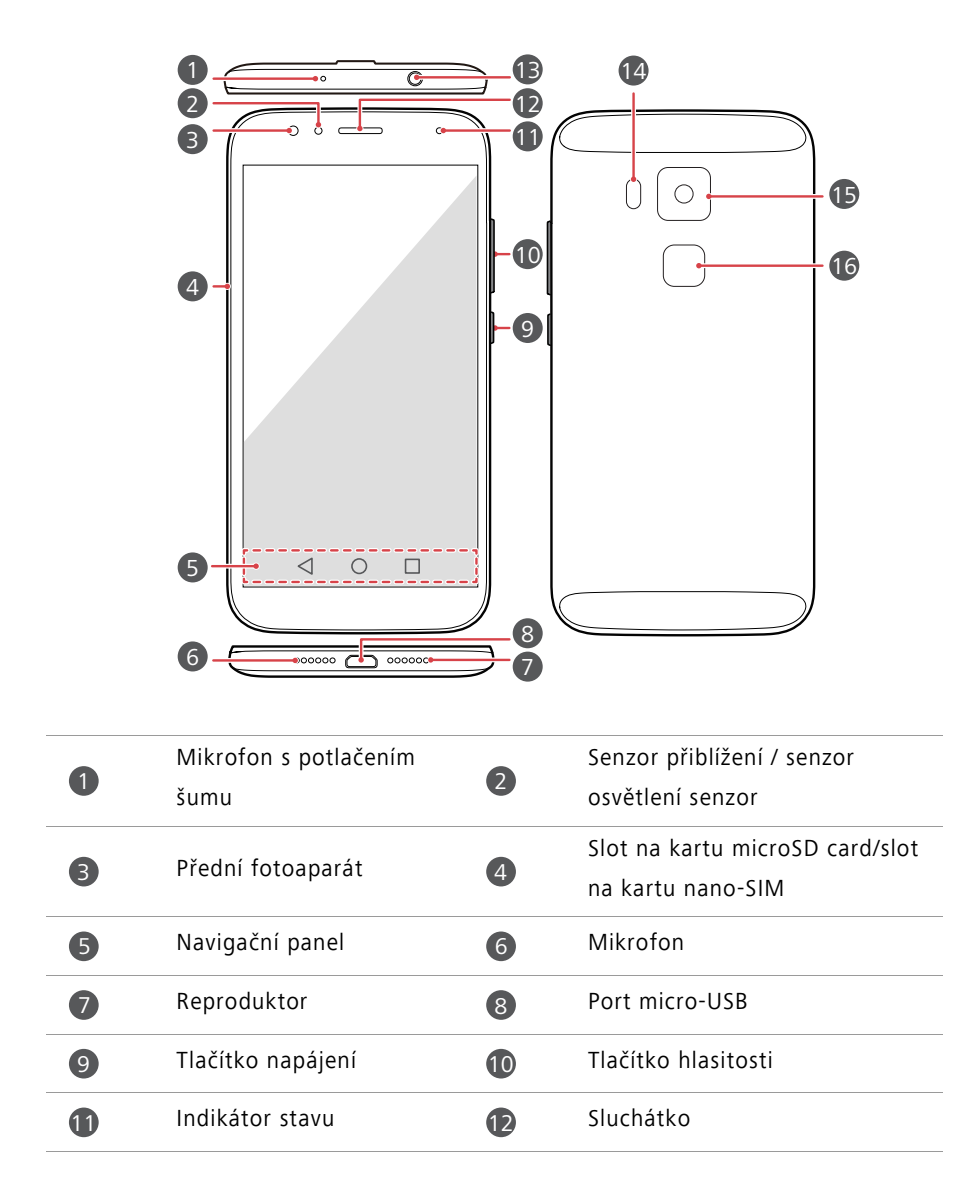

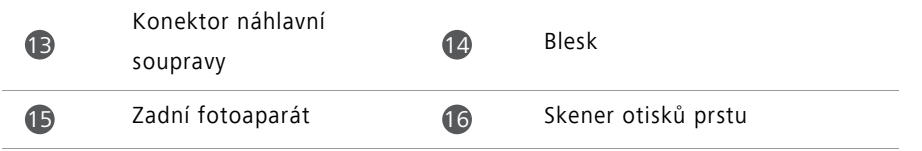

- **•**Neblokujte oblast okolo senzoru osvětlení a senzoru přiblížení. Pokud na obrazovku dáte ochrannou fólii, dbejte na to, aby neblokovala senzor.
	- **•**Pro lepší kvalitu zvuku a správné fungování náhlavní soupravy doporučujeme použít náhlavní soupravu Huawei dodávanou s telefonem.

#### **Navigační panel**

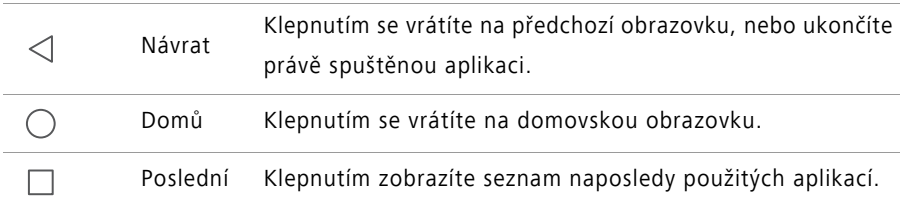

### <span id="page-11-0"></span>**Zamknutí a odemknutí obrazovky**

### **Uzamčení obrazovky**

- Metoda 1: Stisknutím tlačítka napájení ručně uzamkněte obrazovku.
- Metoda 2: Po uplynutí určité doby nečinnosti se obrazovka automaticky uzamkne.

### **Odemknutí obrazovky**

Pokud je obrazovka vypnutá, stisknutím tlačítka napájení ji zapnete. Posuňte prstem v libovolném směru, pokud chcete obrazovku odemknout.

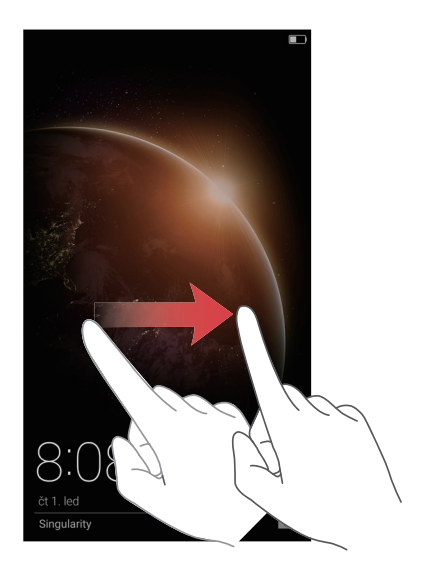

## <span id="page-12-0"></span>**Nastavení duální SIM**

Tato funkce se vztahuje pouze na telefony podporující dvě karty SIM.

### **Povolení nebo zákaz karty SIM**

Můžete povolit jednu nebo obě karty SIM. Pokud zakážete kartu SIM, nebudete ji moci používat k uskutečnění ani přijímání hovorů, odesílání textových zpráv nebo přístupu k Internetu.

- **1** Na domovské obrazovce klepněte na **O Nastavení**.
- **2** Pod volbou **Vše** klepněte na položku **Správa dvou karet**.
- **3** Klepněte na přepínač vedle **Karta 1** nebo **Karta 2** a povolte nebo zakažte kartu SIM.

Zobrazená nastavení se mohou lišit podle operátora a modelu telefonu.

### **Nastavení výchozí karty SIM pro datové služby**

Můžete nastavit výchozí kartu SIM pro datové služby.

- **1** Na domovské obrazovce klepněte na **Ozikavení.**
- **2** Pod volbou **Vše** klepněte na položku **Správa dvou karet**.
- **3** Klepněte na **Karta 1** nebo **Karta 2** vedle **Vých. mobilní dat. připojení**.
- Tato funkce nemusí být podporována všemi operátory.

### **Nastavení výchozí karty SIM pro volání a posílání zpráv**

Můžete nastavit výchozí kartu SIM pro volání nebo posílání zpráv.

**1** Na domovské obrazovce klepněte na **O Nastavení**.

- **2** Pod volbou **Vše** klepněte na položku **Správa dvou karet**.
- **3** Klepněte na **Karta 1** nebo **Karta 2** vedle **Výchozí hovory/zprávy**.
- Tato funkce nemusí být podporována všemi operátory.

# <span id="page-13-0"></span>**Připojení k síti Wi-Fi**

- **1** Tažením prstu od stavového řádku dolů otevřete oznamovací panel.
- **2** V nabídce **Zástupci** podržte prst na  $\widehat{\mathcal{F}}$  a otevřete nastavení Wi-Fi.
- **3** Zapněte Wi-Fi. Telefon poté začne vyhledávat dostupné sítě Wi-Fi a zobrazí na obrazovce jejich seznam.
- **4** Vyberte síť Wi-Fi, ke které se chcete připojit. Je-li síť Wi-Fi zašifrovaná, zadejte po zobrazení výzvy heslo.

# <span id="page-13-1"></span>**Zapnutí mobilních dat**

- **1** Tažením prstu od stavového řádku dolů otevřete oznamovací panel.
- **2** Pod volbou **Zástupci** klepněte na položku (1) a tím povolte mobilní data.
- Pokud již přístup na Internet nepotřebujete, datové služby zakažte z důvodu úspory energie baterie a snížení přenosu dat.

# <span id="page-14-0"></span>**Připojení telefonu k počítači**

Pomocí kabelu USB připojte telefon k počítači. Postupujte podle pokynů na obrazovce a vyberte režim připojení, pokud chcete přenášet fotografie, videa, skladby a další soubory mezi telefonem a počítačem.

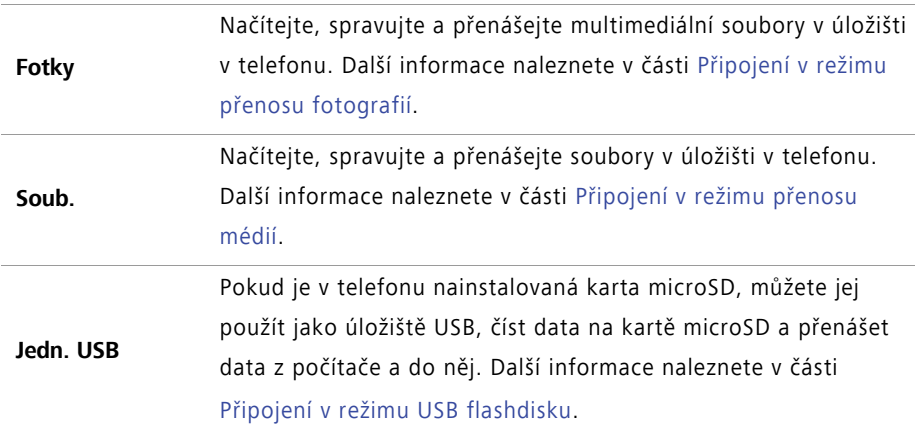

### <span id="page-14-1"></span>**Import kontaktů ze starého telefonu**

Importovat kontakty ze starého telefonu můžete některým z následujících způsobů:

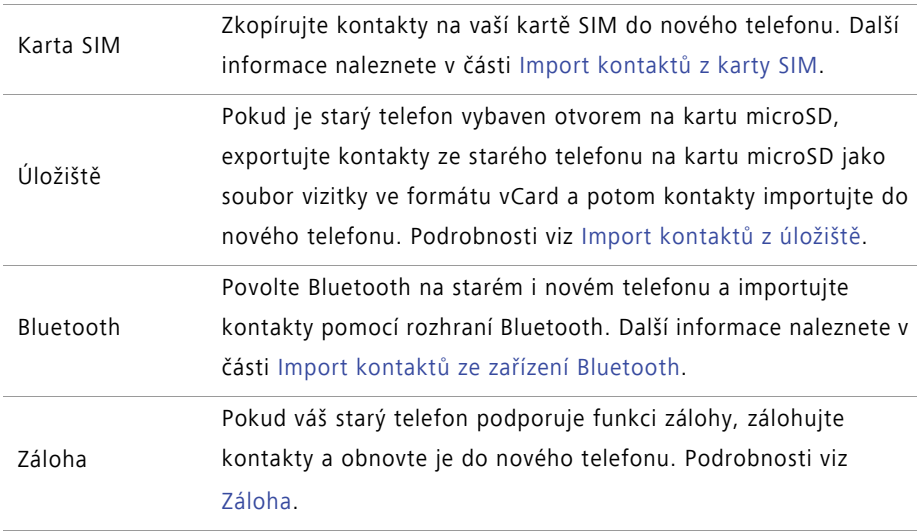

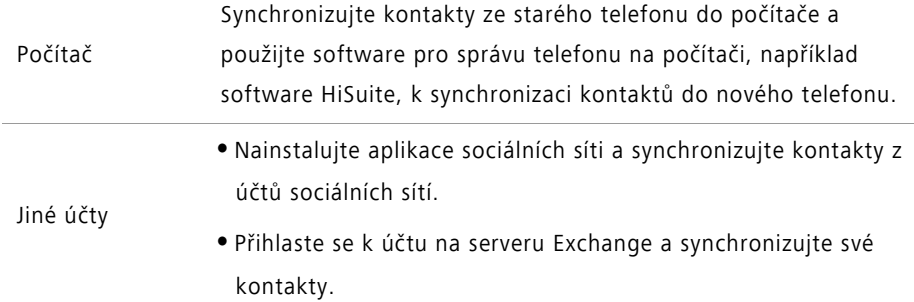

### <span id="page-15-0"></span>**Gesta dotykové obrazovky**

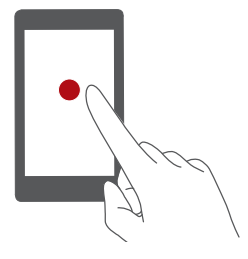

**Klepnutí**: Klepněte jednou na položku. Klepnutím například potvrďte možnost nebo otevřete aplikaci.

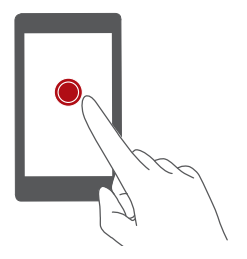

**Klepnutí a podržení**: Klepněte a nechte prst na obrazovce alespoň 2 sekundy. Například klepnutím a podržením prstu v prázdné oblasti na domovské obrazovce spustíte režim úpravy.

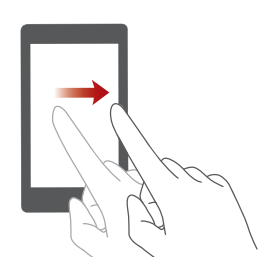

**Tažení prstem**: Posouvejte prst po obrazovce ve vodorovném nebo svislém směru. Například můžete tažením prstu vlevo nebo vpravo v oznamovacím panelu pod položkou **Oznámení** zrušit oznámení. Tažením prstu vodorovně nebo svisle přecházejte mezi domovskými obrazovkami, posouvejte zobrazení dokumentu a další.

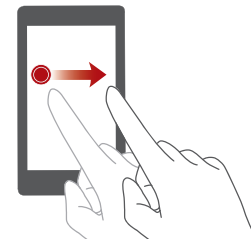

**Přetažení**: Podržte prst na položce a potom ji přesuňte na jiné místo. Tímto způsobem můžete například změnit uspořádání aplikací a widgetů na domovské obrazovce.

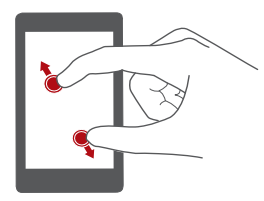

**Roztažení dvou prstů**: Roztáhněte dva prsty od sebe na obrazovce. Roztažením dvou prstů například můžete přiblížit zobrazení obrázku nebo webové stránky.

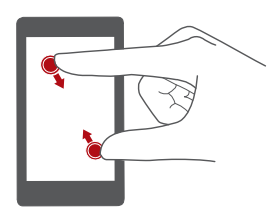

**Stažení dvou prstů k sobě**: Stáhněte dva prsty k sobě na obrazovce. Stažením dvou prstů k sobě například můžete oddálit zobrazení obrázku nebo webové stránky.

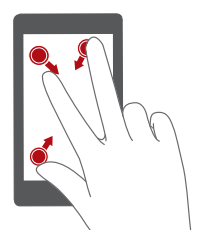

**Stažení tří prstů k sobě**: Stáhnutím třech prstů k sobě na domovské obrazovce zobrazte miniatury obrazovky.

# <span id="page-17-0"></span>**Ovládání pohybem**

Motion control vám umožní ovládat telefon pomocí jednoduchých pohybů a gest. Můžete například telefon ztišit jeho otočením nebo přijímat hovory nebo rychle volat zvednutím telefonu k uchu.

- **1** Na domovské obrazovce klepněte na **O Nastavení**.
- **2** Pod volbou **Vše** klepněte na položku **Ovládání pohybem**.
- **3** Na obrazovce **Ovládání pohybem** vyberte možnost a vyberte pohyb, kterým ji povolíte.
	- **Převrácení**: Ztišení zvuků a zastavení vibrací u příchozích hovorů, alarmů a časovačů.

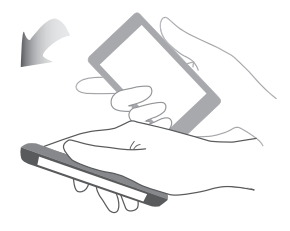

**• Zatřást**: Podržením prstu na prázdné oblasti na domovské obrazovce spustíte režim úpravy. Zatřesením s telefonem uspořádejte své ikony.

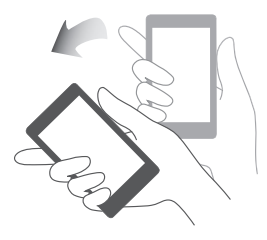

**• Poklepat**: Poklepáním na obrazovku ji zapněte.

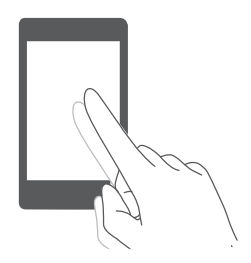

**• Nakreslit**: Je-li obrazovka vypnutá, nakreslením písmene otevřete příslušnou aplikaci.

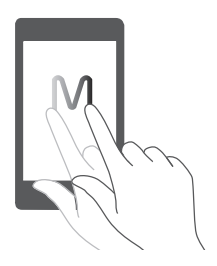

### <span id="page-18-0"></span>**Stavové ikony**

Stavové ikony se mohou lišit podle regionu nebo operátora.

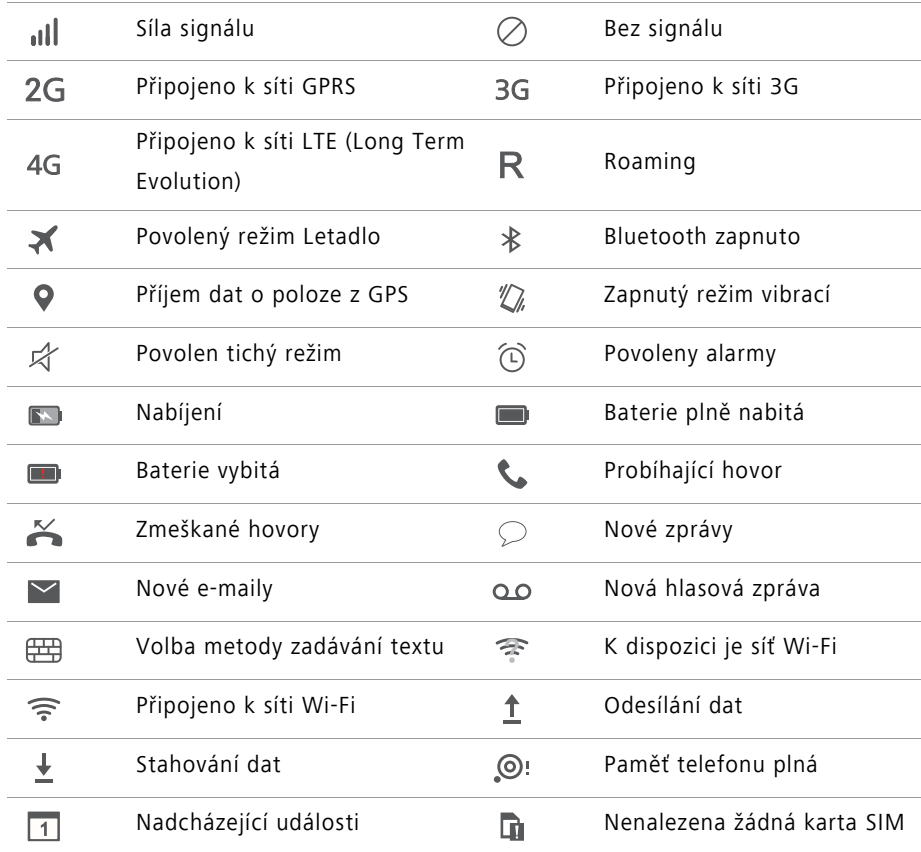

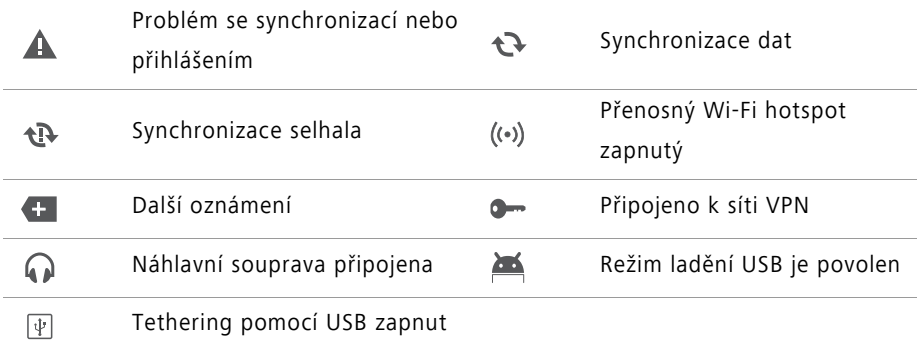

### <span id="page-19-0"></span>**Nastavení navigační lišty**

- **1** Na domovské obrazovce klepněte na **O Nastavení**.
- **2** Pod volbou **Vše** klepněte na položku **Navigační panel**.
- **3** Výběrem jedné z virtuálních navigačních lišt přizpůsobte svoji navigační lištu. Pokud vyberete navigační lištu obsahující  $\overline{\psi}$ , můžete klepnutím na  $\overline{\overline{\psi}}$  rychle otevřít oznamovací panel.

### <span id="page-20-0"></span>**Domovská obrazovka**

Domovské obrazovky představují místo, kde můžete najít oblíbené widgety a všechny aplikace. Odstranili jsme seznam aplikací, abychom vám poskytli pohodlnější a přímější cestu k aplikacím.

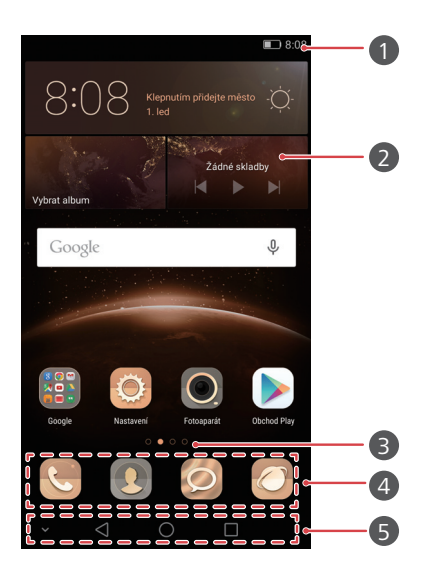

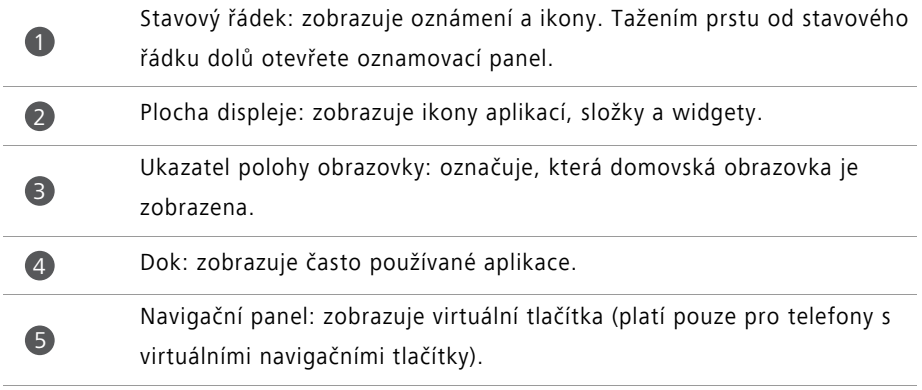

### **Přepínání mezi domovskými obrazovkami**

Tažením prstu vlevo nebo vpravo zobrazte rozšířenou domovskou obrazovku. Klepnutím

na **Domů** se vraťte na výchozí domovskou obrazovku.

Tažením prstu vlevo nebo vpravo zobrazte všechny domovské obrazovky.

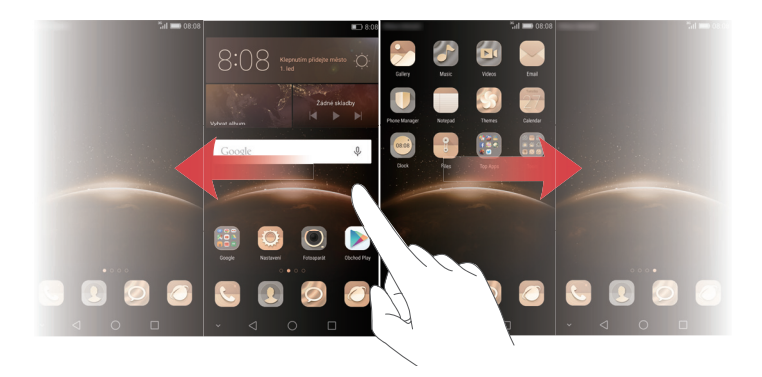

#### **Automatické otáčení obrazovky**

Otočíte-li telefon při procházení webové stránky nebo zobrazování fotografie, orientace obrazovky se automaticky změní mezi režimem na šířku a režimem na výšku. Tato funkce vám umožňuje využívat aplikace ovládané nakláněním, například závodní hry.

**1** Tažením prstu od stavového řádku dolů otevřete oznamovací panel.

**2** V části **Zástupci** klepněte na **Aut. otočit** pro povolení nebo zakázání otáčení obrazovky.

#### **Uspořádání aplikací a widgetů na domovské obrazovce**

Pomocí následujících operací můžete organizovat svoje aplikace, widgety nebo složky:

- **Přidání widgetu**: Stáhnutím dvou prstů k sobě na domovské obrazovce otevřete režim úprav domovské obrazovky. Klepněte na **Widgety** a vyberte widget. Widget bude přidán na prázdné místo na domovské obrazovce.
- Na domovské obrazovce musí být dost místa k přidání widgetu. Pokud na ní není dost místa, přidejte další domovskou obrazovku nebo uvolněte místo na aktuální obrazovce.
- **Přesunutí aplikace nebo widgetu**: Na domovské obrazovce podržte prst na ikoně aplikace nebo widgetu, dokud telefon nezavibruje. Potom můžete přetáhnout ikonu aplikace nebo widget na požadované místo.
- **Odstranění aplikace nebo widgetu**: Na domovské obrazovce podržte prst na ikoně aplikace nebo widgetu, který chcete odstranit, dokud se nezobrazí  $\overline{|||}$ . Přetáhněte ikonu nechtěné aplikace nebo widgetu do  $\overline{\text{III}}$ .
- **Vytvoření složky**: Na domovské obrazovce přetáhněte ikonu na jinou ikonu. Tím vytvoříte složku, která bude obsahovat obě aplikace. Pokud chcete složku přejmenovat, otevřete složku a potom podržte prst na názvu složky.
- **Skrytí ikon aplikací**: Umístěte dva prsty na domovskou obrazovku a roztáhněte je od sebe. Klepněte na  $+$ , vyberte ikony aplikací, které chcete skrýt, a potom klepněte na **Ok**. Aplikace se nebudou po skrytí zobrazovat na domovské obrazovce.

#### **Správa domovské obrazovky**

Stáhnutím třech prstů k sobě na domovské obrazovce zobrazte miniatury domovské obrazovky.

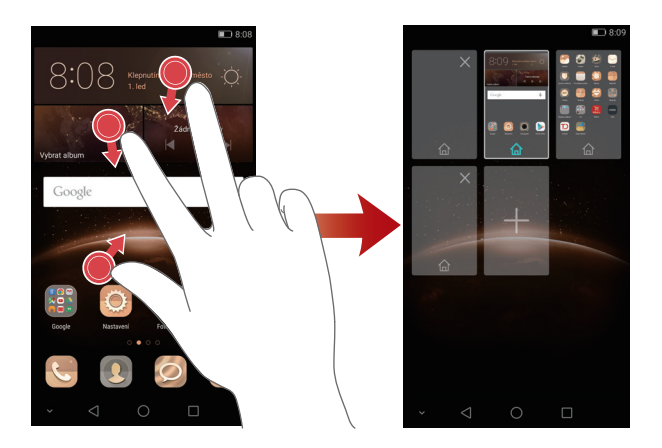

- **Nastavení výchozí domovské obrazovky**: Klepněte na  $\textcircled{r}$  ve spodní části obrazovky a nastavte aktuální domovskou obrazovku jako výchozí domovskou obrazovku.
- **Přesunutí domovské obrazovky**: Podržte prst na domovské obrazovce, dokud telefon nezavibruje. Přetažením domovských obrazovek upravte jejich polohy.
- **Přidání domovské obrazovky**: Klepnutím na  $+$  přidáte domovskou obrazovku.
- Odstranění domovské obrazovky: Klepnutím na  $\times$  odstraníte prázdnou domovskou obrazovku.

### <span id="page-23-0"></span>**Oznámení**

#### **Indikátor stavu**

Indikátor stavu na telefonu indikuje následující informace o stavu:

- Bliká červeně: Nízká úroveň nabití baterie.
- Svítí červeně (při nabíjení): Nízká úroveň nabití baterie.
- Svítí žlutě (při nabíjení): Střední úroveň nabití baterie.
- Svítí zeleně (při nabíjení): Baterie je téměř nebo zcela nabitá.
- Bliká zeleně: K dispozici jsou nepřečtené zprávy nebo oznámení.

#### **Oznamovací panel**

Tažením prstu od stavového řádku dolů otevřete oznamovací panel. Tažením prstu vlevo nebo vpravo můžete přepínat mezi kartami oznámení a zkratek.

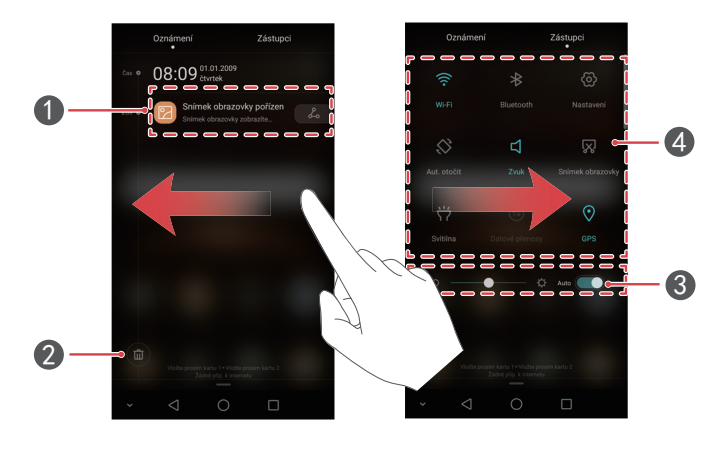

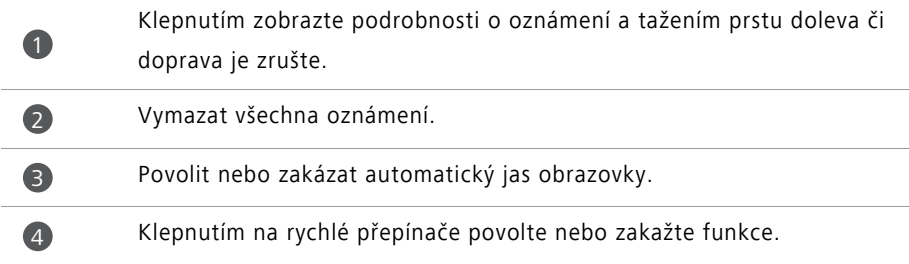

## <span id="page-24-0"></span>**Přístup k aplikacím**

#### **Otevírání a přepínání mezi aplikacemi**

Klepnutím na ikonu na domovské obrazovce otevřete příslušnou aplikaci.

Pokud chcete přepnout na jinou aplikaci, klepnutím na **Domů** se vraťte na domovskou obrazovku a klepněte na ikonu aplikace, kterou chcete otevřít.

Pokud máte v telefonu nainstalované velké množství aplikací a nemůžete rychle najít požadovanou aplikaci na domovské obrazovce, tažením prstu dolů z horní části obrazovky můžete vyhledat aplikaci v liště vyhledávání.

#### **Zobrazení naposledy použitých aplikací**

Klepnutím na **Nedávné** zobrazíte seznam nedávno používaných aplikací. Nyní můžete:

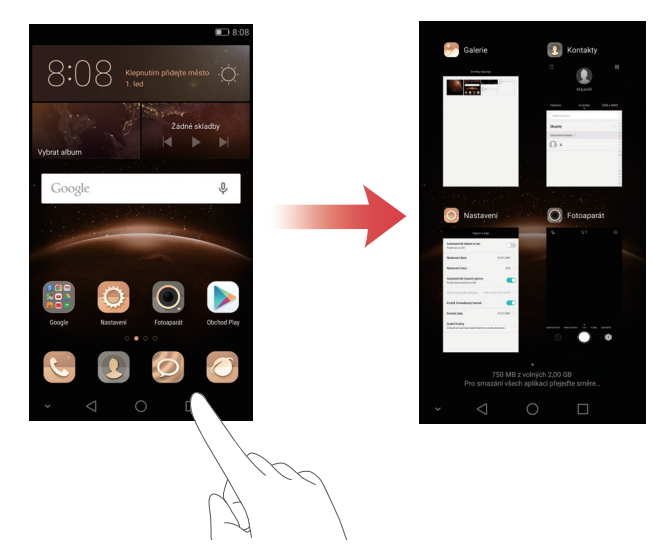

- Klepnutím na miniaturu otevřít příslušnou aplikaci.
- Tahem prstu vlevo nebo vpravo můžete zobrazit nedávno použité aplikace.
- Tahem prstu nahoru na miniatuře můžete zavřít příslušnou aplikaci.
- Tahem prstu dolů na miniatuře můžete zobrazit **c**u v horní části miniatury a uzamknout příslušnou aplikaci. Opětovným tahem prstu dolů na miniatuře můžete aplikaci odemknout.

**•** Tahem prstu z dolní části obrazovky, dokud se nezobrazí  $\widehat{\mathbb{I}\text{I}}$ , můžete zavřít všechnv aplikace v seznamu. Uzamčené aplikace nebudou zavřeny.

### <span id="page-25-0"></span>**Individuální nastavení telefonu**

#### **Změna stylu domovské obrazovky**

Podle potřeby si můžete vybrat mezi standardním a jednoduchým stylem domovské obrazovky.

**1** Na domovské obrazovce klepněte na **O Nastavení**.

- **2** Pod volbou **Vše** klepněte na položku **Styl domovské obrazovky**.
- **3** Vyberte **Jednoduchý** a potom klepněte na  $\boxed{\vee}$ .
- Klepnutím na **Stand. obrazovka** přepněte z jednoduché domovské obrazovky na standardní domovskou obrazovku.

#### **Změna motivu**

- **1** Na domovské obrazovce klepněte na **S** Motivy.
- **2** Můžete:
	- Vybrat motiv.
	- Klepnout na  $\frac{\circledcirc}{\circledcirc}$  a přizpůsobit styl motivu, tapetu, písmo a další položky.
- **3** Klepněte na  $\boxed{\triangledown}$ .

#### **Změna tapety**

- **1** Na domovské obrazovce klepněte na **O Nastavení**.
- **2** Pod volbou **Obecné** klepněte na položku **Tapeta**.
- **3** Na obrazovce **Tapety** můžete provést tyto operace:
	- Klepnutím na **Tapeta uzamk. obraz.** nastavíte tapetu obrazovky zamčení.
	- Klepnutím na **Tapeta plochy** nastavíte tapetu domovské obrazovky.
- Klepnutím na přepínač **Změnit zatřesením** nastavte změnu tapety domovské obrazovky při zatřesení telefonem.
- Klepnutím na přepínač **Náhodná změna** nastavte automatickou změnu tapety domovské obrazovky v pravidelných intervalech.

#### **Změna vyzvánění**

- **1** Na domovské obrazovce klepněte na **O Nastavení**.
- **2** Pod volbou **Obecné** klepněte na položku **Zvuk**.
- **3** Klepněte na **Vyzváněcí tón pro kartu 1/2** nebo **Výchozí tón oznámení** a potom vyberte jednu z následujících karet:
	- **Vyzvánění**: Vyberte z předvolených vyzvánění.
	- **Hudba**: Vyberte ze zvukových souborů uložených v telefonu.
- Pokud váš telefon podporuje použití dvou karet SIM, můžete nastavit samostatná vyzvánění pro každou kartu SIM.
- 4 Klepněte na  $\sqrt{ }$ .

### **Změna velikosti písma**

- **1** Na domovské obrazovce klepněte na **Nastavení**.
- **2** Pod volbou **Obecné** klepněte na položku **Písmo**.
- **3** Klepněte na **Velikost písma**.
- **4** Postupujte podle pokynů na obrazovce a vyberte velikost písma.

## <span id="page-26-0"></span>**Zadávání textu**

Po klepnutí do pole zadání textu přenesete klávesnici na obrazovce nahoru. Klávesnici skryjete klepnutím na  $\leq$ .

### **Přepínání mezi způsoby zadávání textu**

Telefon je vybaven několika metodami zadávání textu. Pro zadávání textu si můžete vybrat jednu z nich.

- **1** Na obrazovce zadávání textu táhněte prstem od stavového řádku dolů, aby se otevřel oznamovací panel.
- **2** Pod volbou **Oznámení** klepněte na položku **Výběr metody zadávání dat**.
- **3** Vyberte způsob zadávání textu.

Chcete-li v telefonu změnit výchozí způsob zadávání textu, na domovské obrazovce

klepněte na **Nastavení**. Pod položkou **Vše** klepněte na **Jazyk a vstup** > **Výchozí klávesnice** a potom vyberte způsob zadávání textu.

#### **Metoda zadávání dat Huawei Swype**

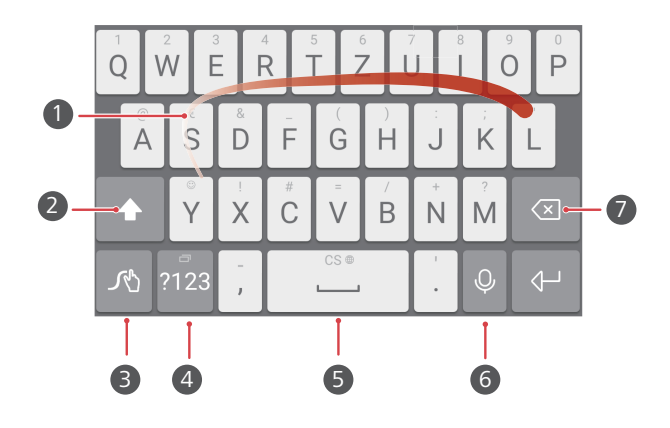

- Posouváním prstu po písmenech zadejte slovo.  $\bullet$
- Přepínejte mezi malými a velkými písmeny. 2
- Klepnutím a podržením přistupujte k nastavení metody zadávání dat. 3
- Zadávání čísel a symbolů. 4
- Klepnutím a podržením zobrazte další možnosti zadávání jazyka. 5
	- Přepněte na hlasový vstup. 6

7

- **•**Klepnutím odstraníte znak nalevo od kurzoru.
- **•**Klepnutím a podržením odstraníte více znaků nalevo od kurzoru.

#### **Způsob zadávání dat v systému Android**

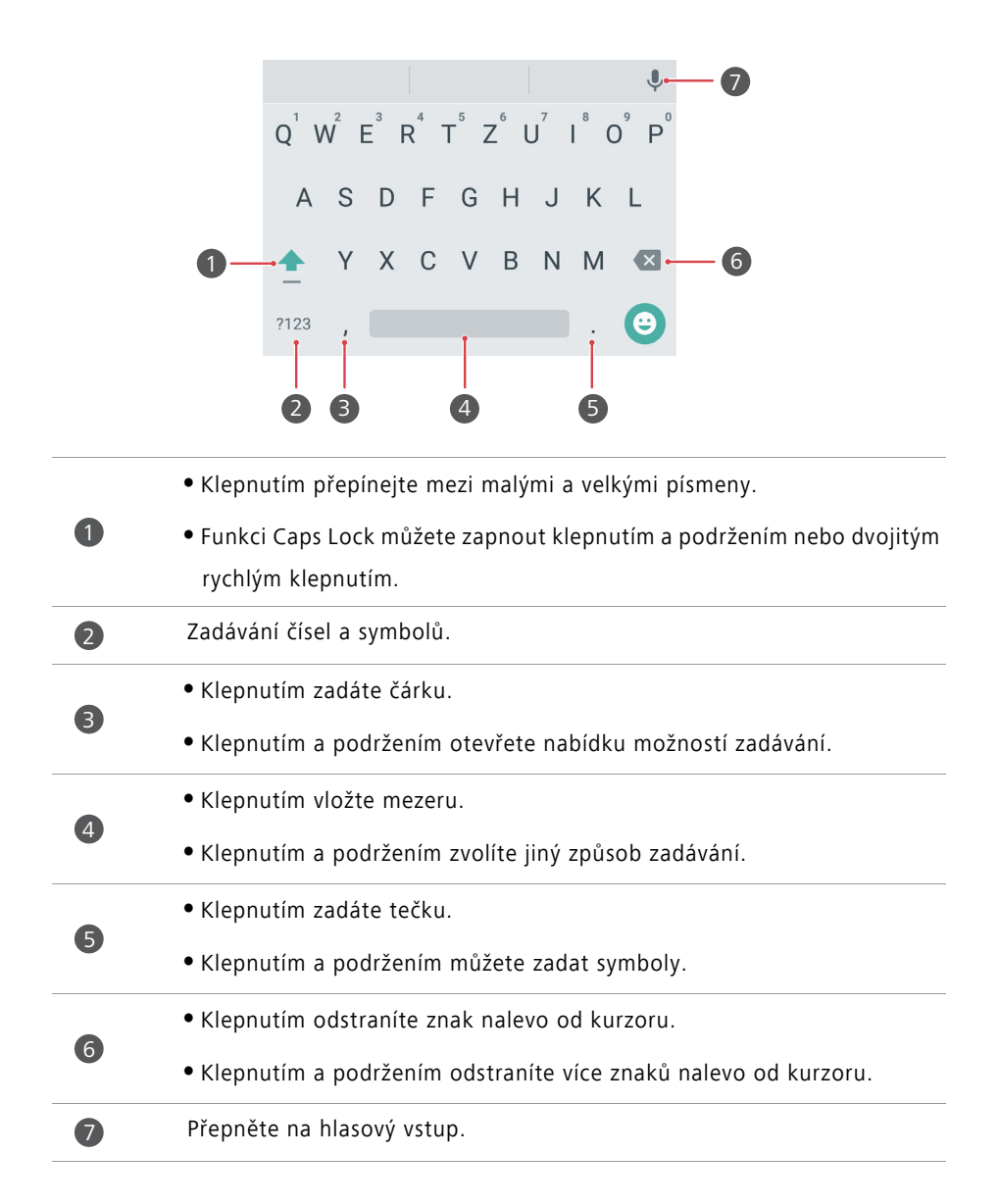

### **Úpravy textu**

V telefonu můžete vybrat, vyjmout, kopírovat a vložit text.

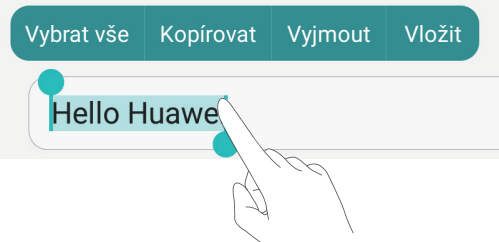

**• Výběr textu**: Podržením prstu na textu přenesete značky nahoru. Pak přetažením

značky <sup>o</sup> nebo vyberte rozsah textu, nebo klepnutím na **Vybrat vše** vyberte všechen text v textovém poli.

- **Kopírování textu**: Vyberte text a klepněte na **Kopírovat**.
- **Vyjmutí textu**: Vyberte text a klepněte na **Vyjmout**.
- **Vložení textu**: Podržte prst na místě, na které chcete vložit text. Potom klepněte na **Vložit**.

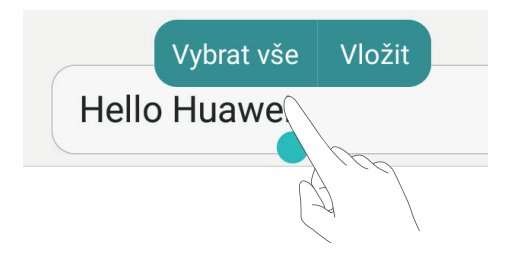

# <span id="page-30-0"></span>**Hovory a kontakty**

## <span id="page-30-1"></span>**Telefonování**

### **Chytré vytáčení**

Chytré vytáčení umožňuje rychle vyhledávat kontakty zadáváním částí jejich jmen nebo čísel.

- **1** Na domovské obrazovce klepněte na **Vytáčení**.
- **2** Pod položkou **Vytáčení** zadejte iniciály nebo několik prvních písmen jména kontaktu, nebo část telefonního čísla kontaktu. Nad voličem se zobrazí všechny shodné položky v kontaktech nebo protokolu hovorů.
- **3** V seznamu klepněte na kontakt, který chcete volat. Pokud váš telefon podporuje použití dvou karet SIM, zatelefonujte klepnutím na  $\mathbf{C}$  nebo  $\mathbf{C}$ .
- **4** Hovor ukončíte klepnutím na  $\bullet$ .

### **Volání z Kontaktů**

- **1** Na domovské obrazovce klepněte na **Vytáčení**.
- **2** V části **Kontakty** klepněte na kontakt, který chcete volat.
- **3** Klepněte na číslo kontaktu. Pokud váš telefon podporuje použití dvou karet SIM, zatelefonujte klepnutím na  $\mathbf C$  nebo  $\mathbf C$  .

#### **Volání z protokolu hovorů**

- **1** Na domovské obrazovce klepněte na **Vytáčení**.
- **2** Pod položkou **Vytáčení** v protokolu hovorů vyberte kontakt nebo číslo, na které chcete zatelefonovat. Pokud váš telefon podporuje použití dvou karet SIM, zatelefonujte

klepnutím na  $\mathbf C$  nebo  $\mathbf C$ .

#### **Tísňové volání**

I v případě naléhavé situace budete mít možnost provést z telefonu tísňové volání bez použití karty SIM. Musíte se však nacházet v oblasti s mobilním pokrytím.

- **1** Na domovské obrazovce klepněte na **Vytáčení**.
- **2** Pod položkou **Vytáčení** zadejte místní tísňové číslo a potom klepněte na .
- U některých modelů telefonů lze provést tísňové volání dokonce i z obrazovky zamčení. Na obrazovce zamčení klepněte na **Tísňové volání**, zadejte místní tísňové

číslo a klepněte na **b**.

Možnost uskutečnění tísňového volání se liší podle místních nařízení a operátorů ve vašem regionu. Nízká použitelnost sítě nebo rušení v prostředí může zabránit spojení vašeho hovoru. Při klíčové komunikaci v tísňových situacích nikdy nespoléhejte jen na telefon.

#### **Rychlá volba**

- **1** Na domovské obrazovce klepněte na **Vytáčení**.
- **2** Pod volbou Vytáčení klepněte na položku  $\equiv$  > Nastavení rychlého vytáčení.
- **3** Klepněte na  $(+)$ . Vyberte v seznamu kontakt a přiřaďte mu číslicové tlačítko.
- Číslicové tlačítko **1** je výchozí klávesa pro hlasovou schránku. Nelze ji nastavit jako číslo rychlé volby.
- **4** Na voliči podržte prst na číslicovém tlačítku přiřazeném kontaktu tím kontaktu rychle zatelefonujete.
- Pokud váš telefon podporuje použití dvou karet SIM, na voliči podržte číslicové tlačítko přiřazené kontaktu a potom klepnutím na **kon**ebo **kontaktu rychle** zatelefonujte.

#### **Mezinárodní hovor**

- **1** Na domovské obrazovce klepněte na **Vytáčení**.
- **2** Na voliči klepnutím a podržením prstu na **0** zadejte **+**.
- **3** Zadejte v pořadí kód země nebo oblasti, oblastní předvolba a telefonní číslo.

4 Klepněte na **K**. Pokud váš telefon podporuje použití dvou karet SIM, klepněte na  $\frac{1}{2}$ nebo $\frac{1}{2}$ .

Při použití roamingu můžete vybrat telefonní číslo uloženého kontaktu a tím zatelefonovat přímo kontaktu.

## <span id="page-32-0"></span>**Přijetí nebo odmítnutí hovoru**

Při příchozím hovoru můžete stisknutím tlačítka hlasitosti ztlumit vyzvánění.

Při uzamčené obrazovce jsou k dispozici tyto možnosti:

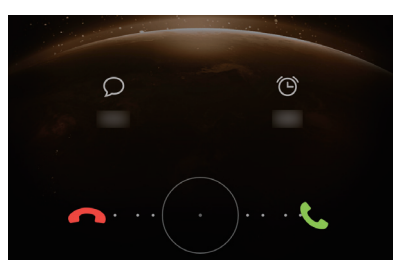

- Přetažením  $\bigcirc$  doprava přijmete hovor.
- Přetažením  $\bigcirc$  doleva odmítnete hovor.
- Klepnutím na  $\oslash$  vyberte zprávu nebo upravte zprávu při odmítnutí hovoru.
- **•** Klepnutím na  $\widehat{\Theta}$  nastavte připomenutí zpětného volání.

Při odemčené obrazovce jsou k dispozici tyto možnosti:

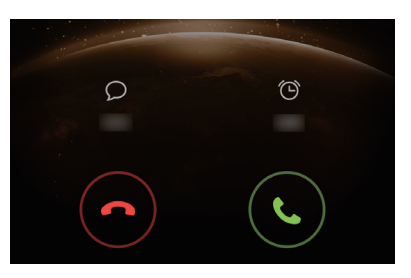

- Klepnutím na **o** přijmete hovor.
- Klepnutím na  $\odot$  odmítnete hovor.
- Klepnutím na  $\oslash$  vyberte zprávu nebo upravte zprávu při odmítnutí hovoru.
- Klepnutím na  $\widehat{D}$  nastavte připomenutí zpětného volání.

 $\dot{\bm{v}}$  Chcete-li na obrazovce voliče upravit zprávu, která bude odeslána, klepněte na  $\equiv$ 

> **Nastavení hovorů** > **Odmítat hovory pomocí SMS**.

### <span id="page-33-0"></span>**Nabídka v průběhu hovoru**

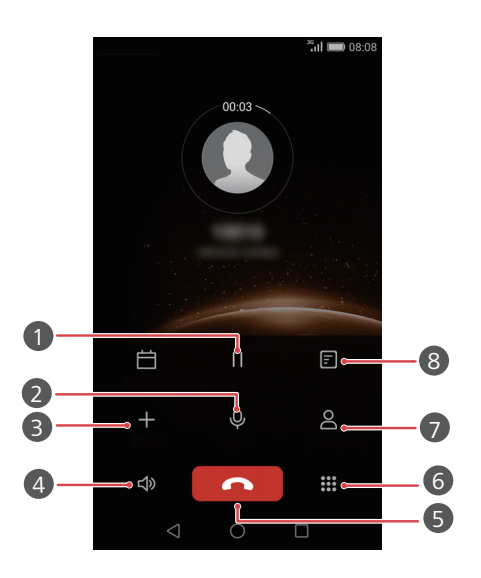

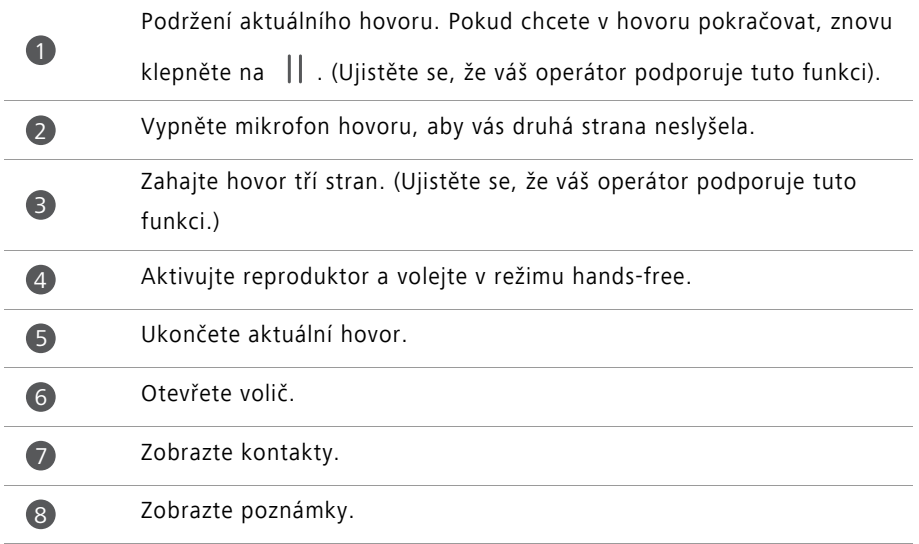

Klepnutím na **Domů** nebo **Vrátit se** v průběhu hovoru skryjte nabídku v průběhu hovoru. Pokud chcete nabídku znovu zobrazit, potáhněte prstem dolů ze stavového řádku pro otevření oznamovacího panelu a klepněte na **Aktuální hovor**.

### <span id="page-34-0"></span>**Přijetí hovoru od dalšího účastníka**

- Než přijmete hovor od dalšího účastníka, ujistěte se, že jste povolili funkci dalšího hovoru na lince. Podrobné informace získáte u operátora.
- **1** Máte-li příchozí hovor, když již hovoříte s někým jiným, klepnutím na  $\bigcirc$  přijmete nový hovor a první hovor podržíte.
- **2** Klepnutím na  $\leftrightharpoons$  můžete mezi oběma hovory přepínat.

### <span id="page-34-1"></span>**Uskutečnění konferenčního hovoru**

Konferenční hovor můžete snadno uskutečnit pomocí funkce vícenásobného hovoru telefonu. Zatelefonujte na jedno číslo (nebo přijměte hovor) a potom zatelefonujte na další číslo. Tím jej přidáte do konferenčního hovoru.

- Konferenční hovory nemusí být podporovány všemi plány mobilních služeb. Ujistěte se, že váš odběr zahrnuje tuto službu. Podrobnosti získáte u svého operátora.
- **1** Zavolejte prvního účastníka.
- **2** Když je hovor spojen, klepnutím na  $+$  zavolejte druhého účastníka. Hovor s prvním účastníkem bude přidržen.
- **3** Jakmile je spojen druhý hovor, klepnutím na  $\hat{\mathcal{L}}$  zahajte konferenční hovor.
- **4** Chcete-li přidat do hovoru další účastníky, opakujte kroky 2 a 3.
- **5** Hovor ukončíte klepnutím na  $\bullet$ .

## <span id="page-35-0"></span>**Použití protokolu hovorů**

V protokolu hovorů jsou uloženy záznamy o všech odchozích, příchozích i zmeškaných hovorech.

#### **Přidání kontaktu z protokolu hovorů**

**1** Na domovské obrazovce klepněte na **Vytáčení**.

**2** Pod Vytáčení, klepněte na  $\widehat{I}$  vedle kontaktu, který chcete přidat.

**3** Klepněte na  $+$  nebo  $\beta$ .

Můžete také klepnout a podržet prst na čísle, které chcete přidat, a klepnout na **Vytvořit nový kontakt** nebo **Uložit do existujícího kontaktu**.

#### **Odstranění záznamů o hovoru**

**1** Na domovské obrazovce klepněte na **Vytáčení**.

- **2** Nabídka **Vytáčení** umožňuje:
	- Klepněte a podržte prst na jménu kontaktu nebo telefonním čísle a potom klepnutím na **Odstranit záznam** odstraňte tento záznam o hovoru.
	- **•** Klepněte na  $\equiv$  > Odstranit protokol hovorů pro odstranění více záznamů najednou.

## <span id="page-35-1"></span>**Zapnutí kapesního režimu**

Pokud se obáváte, že vám uniknou důležitá volání, zatímco máte telefon v kapse nebo v tašce, zkuste zapnout kapesní režim. Po povolení tohoto režimu bude kapesní režim postupně zvyšovat hlasitost vyzvánění a intenzitu vibrací při příchozím hovoru.

**1** Na domovské obrazovce klepněte na **Vytáčení**.

- **2** Pod volbou **Vytáčení** klepněte na položku > **Nastavení hovorů**.
- **3** Zapněte **Kapesní režim**.
### **Nastavení hovorů**

### **Povolení přesměrování hovorů**

Pokud nemůžete přijímat hovory na svém telefonu, můžete je přesměrovat na jiné číslo.

**1** Na domovské obrazovce klepněte na **Vytáčení**.

- **2** Pod volbou **Vytáčení** klepněte na položku  $\equiv$  > **Nastavení hovorů**.
- **3** Klepněte na **Přesměrování hovorů**. Pokud váš telefon podporuje použití dvou karet SIM, klepněte na **Přesměrování hovorů** pod **Nastavení karty 1** nebo **Nastavení karty 2**.
- **4** Vyberte režim přesměrování.
- **5** Zadejte telefonní číslo, na které chcete hovory přesměrovat, a klepněte na **Povolit**.

### **Povolení čekajícího hovoru**

Funkce čekajícího hovoru vám umožní přijmout příchozí hovor v průběhu jiného hovoru a volně mezi hovory přepínat.

- **1** Na domovské obrazovce klepněte na **Vytáčení**.
- **2** Pod volbou **Vytáčení** klepněte na položku  $\equiv$  > **Nastavení hovorů**.
- **3** Klepněte na **Další nastavení**. Pokud váš telefon podporuje použití dvou karet SIM, klepněte na **Další nastavení** pod **Nastavení karty 1** nebo **Nastavení karty 2**.
- **4** Klepnutím na přepínač **Další hovor na lince** tuto funkci povolte.

# **Správa kontaktů**

### **Vytvoření kontaktu**

- **1** Na domovské obrazovce klepněte na **B** Kontakty.
- **2** Klepněte na  $+$ .
- **3** V nabídce možností vyberte místo, na které chcete kontakt uložit.
- **4** Zadejte jméno kontaktu, telefonní číslo a další informace.
- **5** Klepněte na  $\checkmark$ .

### **Úprava kontaktu**

- **1** Na domovské obrazovce klepněte na **B** Kontakty.
- **2** Klepněte a podržte prst na kontaktu, který chcete upravit, a klepněte na **Upravit**.
- **3** Upravte informace o kontaktu.
- **4** Klepněte na  $\checkmark$ .

### **Odstranění kontaktů**

- **1** Na domovské obrazovce klepněte na **B** Kontakty.
- **2** Klepněte na  $\equiv$  > **Smazat**.
- **3** Vyberte kontakty, které chcete odstranit, nebo klepnutím na **Vybrat vše** vyberte všechny kontakty.
- **4** Klepněte na  $\overline{\mathbb{H}}$ .
- **5** Klepněte na **Smazat**.

# **Vyhledání kontaktu**

- **1** Na domovské obrazovce klepněte na **B** Kontakty.
- **2** Zadejte jméno nebo iniciály kontaktu. Během psaní se budou zobrazovat odpovídající kontakty.

### **Import nebo export kontaktů**

Telefon podporuje soubory kontaktů ve formátu **.vcf**. Formát **.vcf** představuje standardní souborový formát pro ukládání kontaktních informací, včetně jmen, adres a telefonních čísel.

### **Import kontaktů z úložiště**

- **1** Na domovské obrazovce klepněte na **B** Kontakty.
- **2** Klepněte na  $\equiv$  > **Import/Export** > **Importovat z úložiště**.
- **3** Vyberte jeden nebo více souborů **.vcf** a klepněte na **OK**.

#### **Import kontaktů z karty SIM**

- **1** Na domovské obrazovce klepněte na **B** Kontakty.
- **2** Klepněte na  $\equiv$  > **Import/Export** > **Import z Karta 1/2**. Pokud váš telefon podporuje používání dvou karet SIM, můžete si vybrat, zda bude import proveden z karty SIM 1 nebo karty SIM 2.
- **3** Klepněte na kontakty, které chcete importovat, nebo klepnutím na **Vybrat vše** vyberte všechny kontakty, a potom klepněte na  $\Box$ .
- **4** Vyberte místo, kam chcete kontakty importovat. Telefon automaticky importuje kontakty.

#### **Import kontaktů ze zařízení Bluetooth**

- **1** Na domovské obrazovce klepněte na **B** Kontakty.
- **2** Klepněte na  $\equiv$  > **Import/Export** > **Importovat z jiného telefonu**.
- **3** Vyberte **Podporuje Bluetooth** a potom klepněte na **Další**.
- **4** Zapněte rozhraní Bluetooth na zařízení, ze kterého chcete importovat kontakty, a nastavte zařízení jako viditelné pro jiná zařízení Bluetooth.
- **5** Klepněte na **Další**. Telefon pak zapne rozhraní Bluetooth a vyhledá zařízení Bluetooth.
- **6** Klepněte na zařízení Bluetooth, ze kterého chcete importovat kontakty.

Po připojení obou zařízení telefon automaticky importuje kontakty z jiného zařízení Bluetooth.

#### **Import kontaktů pomocí technologie Wi-Fi Direct**

- **1** Na domovské obrazovce klepněte na **B** Kontakty.
- **2** Klepněte na  $\equiv$  > **Import/Export** > **Importovat z jiného telefonu**.
- **3** Vyberte **Import přes Wi-Fi Direct** a potom klepněte na **Další**. Telefon pak zobrazí výzvu k zapnutí Wi-Fi a vyhledá zařízení podporující technologii Wi-Fi Direct.
- **4** Klepněte na zařízení Wi-Fi Direct, ze kterého chcete importovat kontakty.

Po připojení obou zařízení telefon automaticky importuje kontakty z jiného zařízení.

### **Export kontaktů do úložiště**

- **1** Na domovské obrazovce klepněte na **B** Kontakty.
- $2$  Klepněte na  $\equiv$  > **Import/Export** > **Exportovat do úložiště**.
- **3** Klepněte na **Exportovat**.
- **4** Zvolte, odkud chcete exportovat kontakty, a klepněte na **OK**.

Ve výchozím nastavení je exportovaný soubor **.vcf** uložen v kořenovém adresáři interního úložiště telefonu. Exportovaný soubor můžete zobrazit otevřením **Soubory**.

### **Export kontaktů na kartu SIM**

- **1** Na domovské obrazovce klepněte na **B** Kontakty.
- **2** Klepněte na  $\equiv$  > **Import/Export** > **Export na Karta 1/2**. Pokud váš telefon podporuje používání dvou karet SIM, můžete si vybrat, zda bude export proveden na kartu SIM 1 nebo kartu SIM 2.
- **3** Klepněte na kontakty, které chcete exportovat, nebo klepnutím na **Vybrat vše** vyberte všechny kontakty, a potom klepněte na  $\Box$ .
- **4** Klepněte na **OK**.

### **Sdílení kontaktů**

- **1** Na domovské obrazovce klepněte na **B** Kontakty.
- **2** Klepněte na  $\equiv$  > **Import/Export** > **Sdílet kontakty**.
- **3** Klepněte na kontakty, které chcete sdílet, nebo klepnutím na **Vybrat vše** vyberte všechny kontakty.
- **4** Klepněte na  $\angle^2$ . Vyberte způsob sdílení a potom pomocí pokynů na obrazovce sdílejte kontakty.

## **Přidání kontaktu mezi oblíbené kontakty**

- **1** Na domovské obrazovce klepněte na **B** Kontakty.
- **2** Podržte prst na kontaktu, který chcete přidat mezi oblíbené, a klepněte na **Přidat k oblíbeným položkám**.

 $\bullet$  Během prohlížení podrobností kontaktu můžete také klepnutím  $\int_{0}^{\Lambda}$  přidat kontakt mezi oblíbené.

# **Skupiny kontaktů**

Kontakty v telefonu můžete přidat do skupiny kontaktů. Tím usnadníte odesílání zpráv nebo e-mailů všem členům skupiny najednou.

### **Vytvoření skupiny kontaktů**

- **1** Na domovské obrazovce klepněte na **B** Kontakty.
- **2** Klepněte na **Skupiny** a poté na  $+$ .
- **3** Pojmenujte skupinu a klepněte na **OK**.
- **4** Klepněte na  $+$ .
- **5** Vyberte kontakty, které chcete přidat do skupiny, nebo klepnutím na **Vybrat vše** vyberte všechny kontakty, a potom klepněte na  $\sqrt{ }$ .

### **Úprava skupiny kontaktů**

- **1** Na domovské obrazovce klepněte na **B** Kontakty.
- **2** Klepněte na **Skupiny** a vyberte skupinu, kterou chcete upravit.
- **3** Klepněte na  $+$  a přidejte do skupiny nové členy.
- **4** Klepněte na  $\equiv$ . Potom můžete provádět následující činnosti:
	- Klepnutím na **Odebrat členy** odeberete členy ze skupiny.
	- Klepnutím na **Smazat skupinu** odstraníte skupinu.
	- Klepnutím na **Přejmenovat** upravíte název skupiny.

### **Odesílání zpráv nebo e-mailů skupině kontaktů**

- **1** Na domovské obrazovce klepněte na **B** Kontakty.
- **2** Klepněte na **Skupiny** a vyberte skupinu kontaktů, které chcete odeslat zprávu nebo email.
- **3** Klepnutím na  $\heartsuit$  odešlete zprávu nebo klepnutím na  $\heartsuit$  odešlete e-mail.

### **Odstranění skupiny kontaktů**

- **1** Na domovské obrazovce klepněte na **B** Kontakty.
- **2** Klepněte na **Skupiny**.
- **3** Podržte prst na skupině kontaktů, kterou chcete odstranit, a klepněte na **Smazat**.

#### **4** Klepněte na **Smazat**.

Odstraněním skupiny kontaktů se z telefonu neodstraní jednotlivé kontakty ve skupině.

# **Zprávy a e-mail**

# **Odeslání textové zprávy**

- **1** Na domovské obrazovce klepněte na **SMS** a MMS.
- **2** V seznamu vláken zpráv klepněte na  $+$ .
- **3** Vyberte pole příjemce a zadejte jméno kontaktu nebo telefonní číslo. Také můžete klepnutím na  $\triangle$  otevřít seznam kontaktů a vybrat kontakt nebo skupinu kontaktů.
- **4** Vyberte textové pole a začněte s vytvářením zprávy.
- **(i)** Klepnutím na  $+$  vyberte typ přílohy a potom vyberte přílohu, kterou chcete přidat. Pokud přiložíte obrázky, videa nebo jiné soubory multimédií, bude zpráva automaticky převedena na multimediální zprávu.
- **5** Klepněte na  $\triangleright$ .

## **Odpovídání na zprávu**

- **1** Na domovské obrazovce klepněte na **SMS** a MMS.
- **2** V seznamu vláken zpráv klepněte na jméno nebo telefonní číslo kontaktu. Zobrazí se vlákno konverzace.
- **3** Vyberte textové pole a začněte s vytvářením zprávy.
- **4** Klepněte na  $\triangleright$ .

## **Správa zpráv**

### **Přeposlání zprávy**

- **1** Na domovské obrazovce klepněte na **SMS** a MMS.
- **2** V seznamu vláken zpráv klepněte na jméno nebo telefonní číslo kontaktu. Zobrazí se vlákno konverzace.
- **3** Klepněte a podržte prst na zprávě, kterou chcete přeposlat, a klepněte na  $\rightarrow$ .
- **4** Klepněte do textového pole příjemce a zadejte jméno nebo telefonní číslo kontaktu.
- $5$  Klepněte na  $\geq$ .

#### **Přidání zprávy k oblíbeným**

Důležité zprávy můžete přidat k oblíbeným položkám. Oblíbené zprávy nebudou odstraněny při odstraňování konverzací.

- **1** Na domovské obrazovce klepněte na **SMS** a MMS.
- **2** V seznamu vláken zpráv klepněte na jméno kontaktu nebo jeho telefonní číslo, jestliže chcete zobrazit vlákno konverzace.
- $\overline{\mathbf{3}}$  Podržte prst na zprávě, kterou chcete přidat k oblíbeným položkám, a klepněte na  $\equiv$ > **Kopírovat do Oblíbených**.
- $\bullet$  V seznamu vláken zpráv klepněte na  $\equiv$  > **Oblíbené** a zobrazte oblíbené zprávy.

#### **Odstranění zprávy**

- **1** Na domovské obrazovce klepněte na **SMS** a MMS.
- **2** V seznamu vláken zpráv klepněte na jméno nebo telefonní číslo kontaktu. Zobrazí se konverzace.
- **3** Podržte prst na zprávě, kterou chcete odstranit, a klepněte na  $\overline{m}$ .
- **4** Klepněte na **Smazat**.

#### **Odstranění vlákna**

- **1** Na domovské obrazovce klepněte na **SMS** a MMS.
- **2** V seznamu zpráv klepněte na  $\equiv$  > **Smazat**.
- **3** Vyberte vlákno, které chcete odstranit, a klepněte na  $\overline{\text{III}}$ .
- **4** Klepněte na **Smazat**.

## **Nastavení e-mailového účtu**

### **Přidání e-mailového účtu**

Pokud si nejste jisti požadovanými nastaveními při přidávání účtu, kontaktujte svého poskytovatele e-mailových služeb.

- **1** Na domovské obrazovce klepněte na **E-mail**.
- **2** Klepněte na **Ostatní**.
- **3** Zadejte svou e-mailovou adresu a heslo a klepněte na **Další**.
- **4** Podle pokynů na obrazovce nakonfigurujte svůj účet. Systém se potom automaticky připojí k serveru.

Po dokončení nastavení účtu se zobrazí **Doručená pošta**.

Pokud chcete po přidání e-mailového účtu pokračovat v přidávání dalších účtů, pod položkou **Doručená pošta** klepněte na > **Nastavení** > **Přidat účet**.

### **Přidání účtu Exchange**

Exchange je e-mailový systém vyvinutý společností Microsoft pro podniky. Někteří poskytovatelé e-mailových služeb také poskytují účty Exchange pro jednotlivce a rodiny. Pokud si nejste jisti požadovanými nastaveními při přidávání účtu, kontaktujte svého poskytovatele e-mailových služeb.

**1** Na domovské obrazovce klepněte na **E-mail**.

- **2** Klepněte na **Exchange**.
- **3** Zadejte svou e-mailovou adresu, název domény, uživatelské jméno a heslo a klepněte na **Další**.
- **4** Podle pokynů na obrazovce nakonfigurujte svůj účet. Systém se potom automaticky připojí k serveru.

Po dokončení nastavení účtu Exchange se zobrazí **Doručená pošta**.

## **Odeslání e-mailu**

- **1** Na domovské obrazovce klepněte na **E-mail**.
- **2** Klepněte na  $+$ .
- **3** Klepnutím na **Od:** vyberte e-mailový účet.
- **4** Zadejte jednoho nebo více příjemců.
- Chcete-li odeslat e-mail více příjemcům v kopii nebo skryté kopii, klepněte na **Kopie/ Skrytá kopie:**.
- **5** Vytvořte e-mail a klepnutím na  $\mathcal{D}$  přidejte požadované přílohv.
- **6** Klepněte na  $\geq$ .

## **Kontrola e-mailu**

- **1** Na domovské obrazovce klepněte na **E-mail**.
- **2** Pod položkou **Doručená pošta** klepněte na  $\equiv v$  levém horním rohu a vyberte emailový účet.
- **3** Klepněte na e-mail, který si chcete přečíst. Nyní můžete:
	- Klepnutím na  $\overline{||}$  e-mail odstranit.
	- Klepnutím na  $\mathbb{Z}$ -na e-mail opovědět.
	- Klepnutím na  $\mathbb{R}$ odpovědět všem.
	- Klepnutím na  $\Box$ e-mail přeposlat.
	- Předchozí nebo následující e-mail si přečtěte tažením prstu vlevo nebo vpravo.
- Pod položkou **Doručená pošta** táhnutím prstu dolů obnovte zobrazení seznamu emailů.

### **Nastavení účtu**

#### **Přepínání mezi e-mailovými účty**

Pokud jste přidali do telefonu více e-mailových účtů, ujistěte se před zobrazením nebo odesláním e-mailů, že používáte správný účet.

- **1** Na domovské obrazovce klepněte na **E-mail**.
- **2** Pod položkou **Doručená pošta** klepněte na  $\equiv v$  levém horním rohu a otevřete seznam účtů.
- **3** Vyberte e-mailový účet, který chcete používat.

#### **Odebrání e-mailového účtu**

- **1** Na domovské obrazovce klepněte na **E-mail**.
- **2** Pod položkou **Doručená pošta** klepněte na  $\equiv$  > **Nastavení**.
- **3** Vyberte účet, který chcete odebrat.
- **4** Klepněte na **Odebrat účet** a poté na **OK**.

Po odebrání e-mailového účtu váš telefon již nebude odesílat ani přijímat e-maily prostřednictvím tohoto účtu.

### **Přizpůsobení e-mailového účtu**

Přizpůsobte si doručenou poštu: zobrazte u kontaktů fotografie, vyberte zobrazení po odstranění e-mailu, změňte podpis, nastavte frekvenci aktualizace doručené pošty a změňte tóny oznámení e-mailu.

- **1** Na domovské obrazovce klepněte na **E-mail**.
- **2** Pod položkou **Doručená pošta** klepněte na **≡ > Nastavení** a vyberte požadovaná nastavení.

# **Fotoaparát a galerie**

# **Obrazovka pro snímání obrazu**

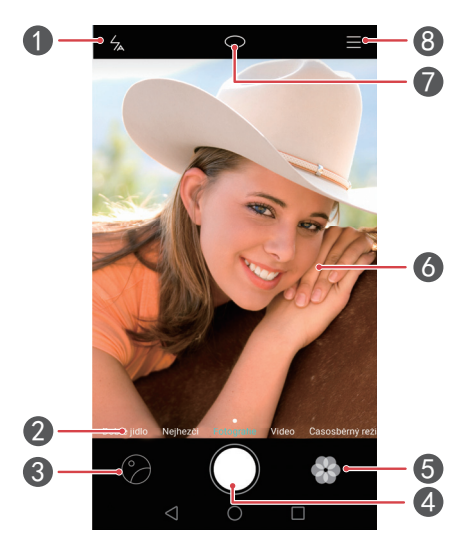

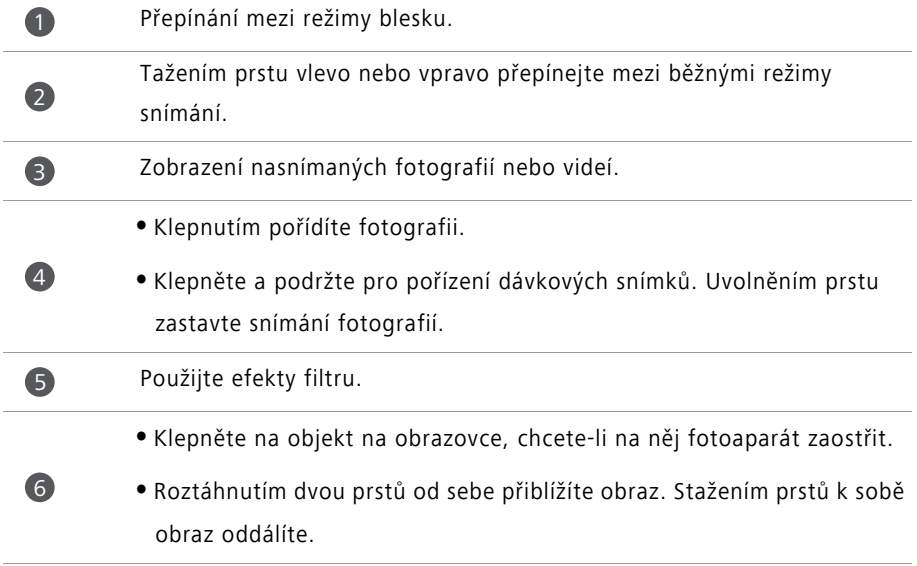

Přepínání mezi zadním a předním fotoaparátem.

Zobrazit více možností.

### **Fotografování**

6

8

- **1** Na domovské obrazovce klepněte na **O** Fotoaparát.
- **2** Nakomponujte scénu, kterou chcete zachytit. Fotoaparát můžete na objekt zaostřit automaticky nebo klepnutím na obrazovku.
- Pokud rám zaostření změní barvu na červenou, fotoaparát nedokázal provést zaostření.
- **3** Klepněte na  $\odot$ .
- Pokud byl při nasnímání fotografie povolen přepínač **Značky GPS**, lze fotografii zobrazit pomocí **Galerie** pod položkou **Mapa**.

### **Spuštění fotoaparátu z galerie**

- **1** Na domovské obrazovce klepněte na **Galerie**.
- **2** Pod položkou **Fotografie** táhněte prstem dolů na albech pro zobrazení hledáčku v režimu poloviční obrazovky. Dalším potažením prstem dolů spustíte fotoaparát.
- V režimu poloviční obrazovky nejsou k dispozici všechny funkce fotoaparátu.
- **3** Klepnutím na **O** pořídíte fotografii.
- **4** Klepnutím na **Vrátit se** se vrátíte do galerie.

### **Režimy snímání**

- **Nejhezčí**: Tažením posuvníku nastavte úroveň vzhledu a použijte vylepšení obličeje.
- **Panorama**: Pomocí tohoto režimu můžete snímat širší fotografie.
- **HDR**: Vylepšete fotografii nasnímanou v nedostatečných nebo nadměrných světelných podmínkách.
- **Zaostřit na vše**: U fotografií nasnímaných v tomto režimu můžete později upravit zaostřovací bod.
- **Nejlepší fotografie**: Telefon nasnímá několik fotografií v rychlém sledu a automaticky vybere tu nejlepší z nich.
- **Vodoznak**: Přidejte k fotografiím různé vodoznaky.
- **Zvuková poznámka**: Po pořízení fotografie můžete zaznamenat krátký zvukový klip.
- **Dobré jídlo**: Úpravou barevného tónu a osvětlení vylepšete nejlahodnější jídla.
- **Ovládání zvuku**: Klepněte na  $\Diamond$  a povolte tento režim pod položkou **Nastavení**. Nyní můžete ovládat snímání fotografií pomocí hlasových příkazů.
- **Časovač**: Klepněte na  $\langle \hat{\heartsuit} \rangle$  a povolte tento režim pod položkou **Nastavení**. Tím nastavíte časovač s odpočtem do pořízení fotografie.
- **Klepněte pro zachycení**: Klepněte na  $\langle \hat{\heartsuit} \rangle$  a povolte tento režim pod položkou **Nastavení**. Nasnímejte fotografii klepnutím na obrazovku.
- **Zachytit úsměvy**: Klepněte na  $\Diamond$  a povolte tento režim pod položkou **Nastavení**. Fotoaparát automaticky nasnímá fotografii, když rozpozná úsměv.
- **Sledování objektu**: Klepněte na  $\Diamond$  a povolte tento režim pod položkou **Nastavení**. Klepněte na předmět na obrazovce. Fotoaparát bude tento objekt sledovat a udržovat jej zaostřený.
- **Rychlý snímek**: Klepněte na  $\Diamond$  a povolte tento režim pod položkou **Nastavení**. Pokud je obrazovka vypnutá nebo zamčená, umístěte do hledáčku předmět, který chcete nasnímat. Fotografii pořídíte dvojitým stisknutím tlačítka snížení hlasitosti.

### **Pořízení panoramatické fotografie**

- **1** Na domovské obrazovce klepněte na **Fotoaparát**.
- **2** Klepnutím na  $\equiv$  > **Panorama** přepnete do panoramatického režimu snímání.
- **3** Klepnutím na **O** spustíte snímání.
- **4** Pomocí pokynů na obrazovce pomalu pohybujte telefonem a zachyťte více fotografií.
- **5** Klepnutím na  $\textcircled{1}$  snímání zastavíte. Fotoaparát automaticky spojí fotografie do jednoho panoramatického snímku.

### **Použití režimu nejlepší fotografie**

- **1** Na domovské obrazovce klepněte na  $\bullet$  Fotoaparát.
- **2** Klepnutím na  $\equiv$  > **Nejlepší fotografie** přepnete do režimu nejlepší fotografie.
- **3** Klepnutím na  $\bigcirc$  pořiďte snímky. Telefon nasnímá několik fotografií za sebou a automaticky vybere tu nejlepší.
- **4** Klepněte na  $\checkmark$ .

Také můžete vybrat jiné fotografie. Telefon automaticky uloží vybrané fotografie a zbývající fotografie odstraní.

### **Přidání vodoznaků na fotografie**

- 1 Na domovské obrazovce klepněte na **O Fotoaparát**.
- **2** Klepnutím na  $\equiv$  > **Vodoznak** přepnete do režimu vodoznaku.
- **3** Tažením prstu vlevo nebo vpravo vyberte požadovaný vodoznak.
- **4** Přetáhněte vodoznak pro upravení jeho polohy.
- **5** Klepněte na  $\odot$ .

### **Fotografování pomocí zvukového ovládání**

- 1 Na domovské obrazovce klepněte na **O Fotoaparát**.
- **2** Klepněte na  $\equiv$  >  $\oslash$  > Ovládání zvuku.
- **3** Klepnutím na **Ovládání zvuku** přepnete do režimu zvukového ovládání. Nyní můžete:
	- Snímat pomocí telefonu po vydání hlasového příkazu.
	- Snímat pomocí telefonu, když okolní hluk dosáhne určité úrovně decibelů.
- **4** Nakomponujte scénu, kterou chcete zachytit. Telefon automaticky pořídí fotografii po vydání hlasového příkazu nebo když okolní hluk dosáhne určité úrovně decibelů.

### **Režim sledování předmětu**

1 Na domovské obrazovce klepněte na **O Fotoaparát**.

- **2** Klepněte na  $\equiv$  >  $\oslash$ .
- **3** Klepnutím na **Sledování objektu** povolte režim sledování předmětu.
- **4** Klepněte na předmět na obrazovce. Fotoaparát bude tento objekt sledovat a bude v průběhu snímání zaostřovat na příslušný předmět.

Režim sledování předmětu a zachycení úsměvu nelze použít současně.

#### **Režim celkového zaostření**

- 1 Na domovské obrazovce klepněte na **O Fotoaparát**.
- **2** Klepnutím na  $\equiv$  > **Zaostřit na vše** přepnete do režimu celkového zaostření.
- **3** Klepnutím na **O** pořídíte fotografii.
- **4** Přejděte do galerie a vyberte fotografii, která byla pořízena pomocí režimu celkového zaostření.
- označuje fotografie, které byly pořízeny v režimu celkového zaostření.
- **5** Klepnutím na  $\left(\begin{matrix} \cdots \\ \cdots \end{matrix}\right)$  otevřete režim úprav celkového zaostření.
- **6** Klepněte na jinou oblast fotografie, na kterou chcete zaostřit.
- **7** Klepněte na  $\Box$ .

### **Záznam videa**

- 1 Na domovské obrazovce klepněte na **O Fotoaparát**.
- **2** Tažením prstu vlevo nebo vpravo vyberte **Video**.
- **3** Klepnutím na **O** spustíte záznam.
- **4** V průběhu záznamu klepněte na předmět nebo místo na obrazovce, na které chcete zaostřit. Klepněte na  $\Box$  pro pozastavení a klepněte na  $\Box$  pro pokračování.
- **5** Klepnutím na **z** záznam zastavíte.
- $\dot{U}$  V průběhu nahrávání můžete klepnutím na  $\dot{O}$  pořídit statickou fotografii.

### **Režimy snímání videa**

Na obrazovce záznamu videa klepněte na  $\equiv$  >  $\circledS$  a vyberte režim snímání videa.

- **Režim krásy**: Automatické vylepšení snímání obličeje v průběhu záznamu.
- **Sledování objektu**: Klepněte na předmět na obrazovce. Fotoaparát bude sledovat předmět a udržovat jej zaostřený v průběhu záznamu videa.
- **Stabilizace obrazu**: Minimalizuje třas fotoaparátu v průběhu záznamu.

## **Nastavení fotoaparátu**

Na obrazovce snímání klepnutím na  $\equiv$  >  $\Diamond$  nakonfigurujte následující nastavení:

**• Rozlišení**: Nastavte rozlišení videa. Pokud chcete změnit rozlišení videa, klepněte na

 $\equiv$  >  $\oslash$  > **Rozlišení** na obrazovce snímání videa.

- **Značky GPS**: Zobrazte místo, kde došlo k pořízení fotografie nebo videa.
- **Preferované úložiště**: Nastavte upřednostňované umístění pro ukládání fotografií a videa.
- **Perfektní selfie**: Povolením této funkce v režimu **Nejhezčí** zapnete automatické rozpoznávání obličejů a přizpůsobené vylepšení portrétů.
- **ISO**: Nastavte citlivost ISO fotografie. Zvýšením citlivosti ISO můžete snížit rozmazání způsobené slabými světelnými podmínkami nebo pohybem.
- **Vyvážení bílé**: Upravte vyvážení bílé fotografie. Upravte vyvážení bílé fotografie podle okolního jasu.
- **Úprava obrázku**: Upravte kompenzaci expozice, sytost, kontrast a jas.

# **Galerie**

### **Zobrazení fotografií**

- **1** Na domovské obrazovce klepněte na **Galerie**.
- **2** Potom můžete provádět následující činnosti:
- Vyberte kartu **Fotografie** a zobrazte fotografie na časové ose.
- Vyberte kartu **Fotografie**, vyberte **Mapa** a zobrazte skupiny fotografií podle umístění.
- Vyberte kartu **Alba** a zobrazte fotografie ve skupinách podle alb.

#### **Přehrávání prezentace**

- **1** Na domovské obrazovce klepněte na **Galerie**.
- **2** Pod volbou **Fotografie** klepněte na položku  $\equiv$  > **Prezentace**.
- **3** Klepnutím na obrazovku můžete prezentaci zastavit.

### **Úpravy fotografie**

Můžete nastavit jas fotografie, sytost, velikost a další vlastnosti. Také můžete použít funkce vylepšení nasnímání obličeje k různému vylepšení portrétů.

- **1** Na domovské obrazovce klepněte na **Galerie**.
- **2** Vyberte fotografii, kterou chcete upravit, a klepněte na  $\boxed{\phantom{x}}$ .
- **3** Potom můžete provádět následující činnosti:
	- Klepnutím na (accite fotografii.
	- Klepnutím na  $\Box$  oříznete fotografii.
	- Klepnutím na **B** vyberete filtr.
	- Klepnutím na  $\bigcirc$  upravíte sytost, barvy a další vlastnosti.
	- Klepnutím na  $\bigcirc$  vybělíte, vyhladíte nebo jinými efekty zkrášlíte tváře.
	- Klepnutím na **ELA** přidáte k fotografii efekt mozaiky.
	- Klepnutím na <sup>3</sup> přidáte k fotografii vodoznak.
	- Klepnutím na  $\heartsuit$  přidáte k fotografii štítek.

### **Skrývání fotografií**

- **1** Na domovské obrazovce klepněte na **Galerie**.
- **2** Pod volbou **Alba** klepněte na položku  $\equiv$  > **Skrýt alba**.
- **3** Klepnutím na přepínač vedle alba fotografie skryjete.
- Nelze skrýt všechna místní alba v interním úložišti telefonu.

### **Odstranění fotografie**

- **1** Na domovské obrazovce klepněte na **Galerie**.
- **2** Vyberte fotografii, kterou chcete odstranit, a klepněte na  $\overline{||}$  > **Smazat**.

### **Sdílení fotografií a videí**

Fotografie a videa můžete sdílet různými způsoby.

- **1** Na domovské obrazovce klepněte na **Galerie**.
- **2** Vyberte fotografii nebo video, které chcete sdílet.
- **3** Klepněte na  $\angle^2$ , vyberte způsob sdílení a podle pokynů na obrazovce sdílejte fotografii nebo video.

### **Nastavení fotografie jako tapety**

- **1** Na domovské obrazovce klepněte na **Galerie**.
- **2** Vyberte fotografii, kterou chcete nastavit jako tapetu.
- **3** Klepněte na  $\equiv$  > **Nastavit jako** a podle pokynů na obrazovce nastavte fotografii jako tapetu.

### **Pořízení snímku obrazovky**

Snímek obrazovky můžete pořídit současným stisknutím tlačítka napájení a tlačítka zeslabení hlasitosti. Snímek můžete sdílet otevřením oznamovacího panelu a klepnutím na . Snímky obrazovky jsou ve výchozím nastavení ukládány do složky **Snímky displeje** v aplikaci **Galerie**.

Také můžete tažením prstu od stavového řádku směrem dolů otevřít oznamovací panel a klepnout na  $\sqrt{\frac{1}{N}}$  v nabídce **Zástupci**.

## **Skenování kódu QR**

### **Skenování kódu QR pomocí galerie**

- **1** Na domovské obrazovce klepněte na **Galerie**.
- **2** Zvolte fotografii QR kódu.
- **3** Klepněte na fotografii. Galerie automaticky naskenuje QR kód.
- **4** Klepnutím na odkaz kódu QR zobrazte více informací o kódu.

### **Skenování kódu QR pomocí fotoaparátu**

- 1 Na domovské obrazovce klepněte na **O Fotoaparát**.
- **2** Zaostřete fotoaparát na QR kód. Fotoaparát automaticky naskenuje QR kód.
- **3** Klepnutím na odkaz kódu QR zobrazte více informací o kódu.

# **Hudba a video**

# **Přidání skladeb**

Než budete moci poslouchat hudbu, musíte do telefonu zkopírovat skladby. Skladby lze přidat do telefonu následujícími způsoby:

- Zkopírování skladeb z počítače pomocí kabelu USB.
- Stažení skladeb z internetu.
- Zkopírování skladeb pomocí rozhraní Bluetooth. Další informace naleznete v části Přijímání souborů [pomocí Bluetooth](#page-63-0).
- Zkopírování skladeb z jiných zařízení pomocí technologie Wi-Fi Direct. Další informace naleznete v části Př[íjem souboru pomocí technologie Wi-Fi Direct.](#page-64-0)

# **Poslech hudby**

- **1** Na domovské obrazovce klepněte na **Hudba**.
- **2** Vyberte kategorii.
- **3** Klepněte na skladbu, kterou chcete přehrát.

Klepnutím na přehrávanou skladbu přejdete do hlavního přehrávacího rozhraní.

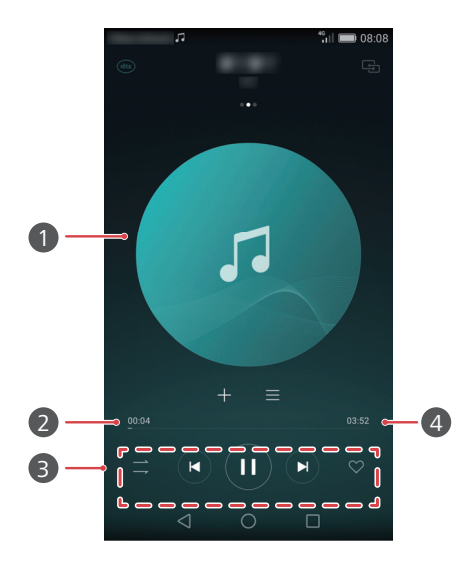

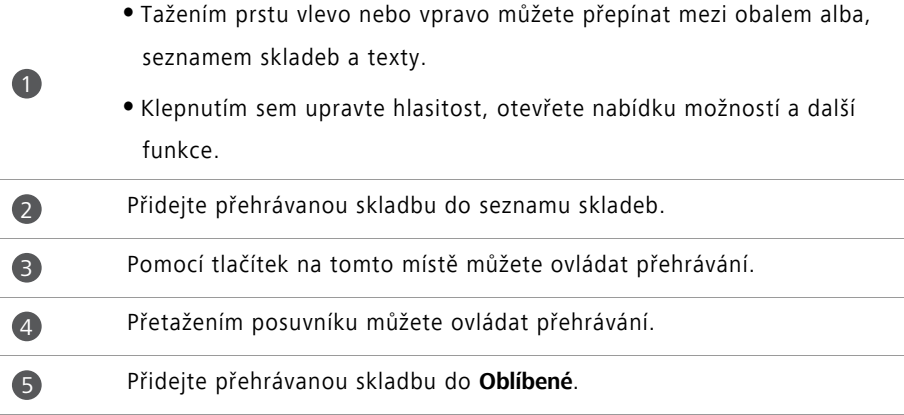

V průběhu přehrávání skladby klepnutím na **Domů** ukončete obrazovku přehrávání bez zastavení skladby. Pokud se chcete vrátit na obrazovku přehrávání hudby, otevřete oznamovací panel a klepněte na přehrávanou skladbu.

# **Vytvoření seznamu skladeb**

- Na domovské obrazovce klepněte na **D** Hudba.
- Klepněte na **Playlisty** > **Nový seznam skladeb**.
- Pojmenujte seznam skladeb a klepněte na **Uložit**.
- V zobrazeném dialogovém okně klepněte na **Přidat**.
- **5** Vyberte skladby, které chcete přidat, a klepněte na  $\sqrt{}$ .

### **Přehrávání seznamu skladeb**

- Na domovské obrazovce klepněte na **D** Hudba.
- Klepněte na **Playlisty**.
- Vyberte seznam skladeb, který chcete přehrávat, a klepněte na jednu ze skladeb v seznamu nebo náhodně přehrávejte všechny skladby.

## **Odstranění seznamu skladeb**

- Na domovské obrazovce klepněte na **Hudba**.
- Klepněte na **Playlisty**.
- Klepněte na ··· vedle seznamu skladeb, který chcete odstranit, a potom klepněte na **Smazat**.

## **Nastavení skladby jako vyzvánění**

- Na domovské obrazovce klepněte na **Hudba**.
- Vyberte kategorii.
- Na obrazovce se seznamem skladeb klepněte na ··· vedle skladby a potom klepněte na **Nast. vyzvánění**.

## **Přehrávání videa**

- 1 Na domovské obrazovce klepněte na **DI** Videa.
- **2** Klepněte na video, které chcete přehrát.
- **3** Chcete-li zastavit přehrávání videa, klepněte na  $\| \cdot \|$ .

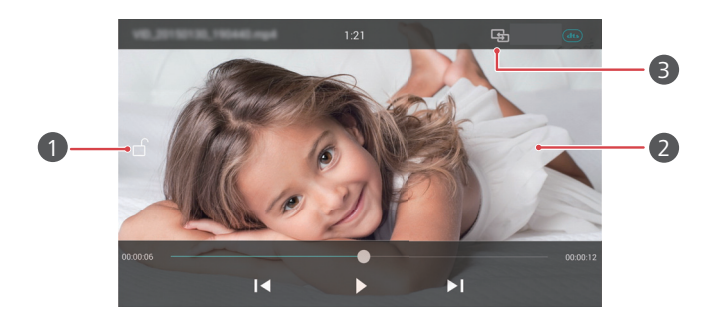

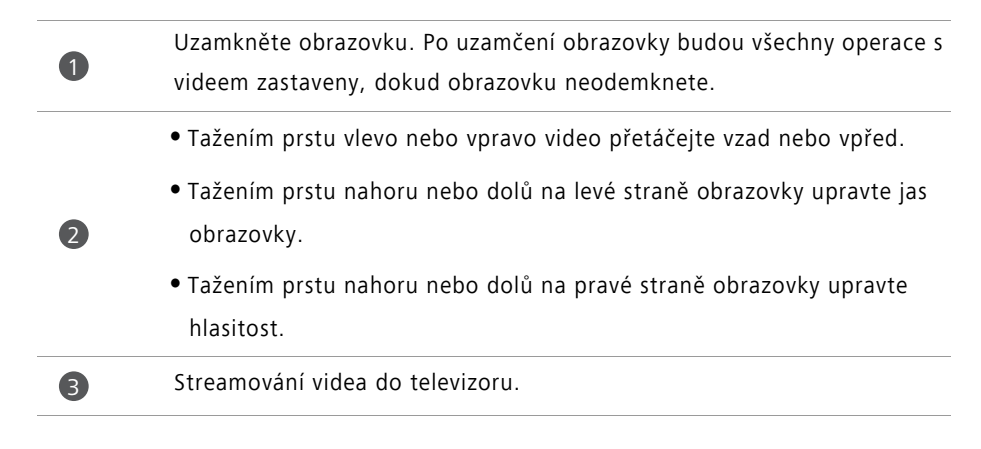

# **Síť a sdílení**

## **Povolování mobilních dat**

- **1** Na domovské obrazovce klepněte na **Nastavení** a potom přejděte na kartu **Vše**.
- **2** Pod volbou **Bezdrátová připojení a sítě** klepněte na položku **Další**.
- **3** Klepněte na **Mobilní síť**.
- **4** Klepnutím na přepínač **Mobilní data** povolte v telefonu mobilní datové služby.
- Pokud již přístup na Internet nepotřebujete, datové služby zakažte z důvodu úspory energie baterie a snížení přenosu mobilních dat.

## **Síť Wi-Fi**

### **Připojení k síti Wi-Fi**

- **1** Na domovské obrazovce klepněte na **Nastavení**.
- **2** Klepněte na **Wi-Fi**.
- **3** Zapněte **Wi-Fi**. Váš telefon poté vyhledá dostupné sítě Wi-Fi a zobrazí je v seznamu na obrazovce.
- **4** Vyberte síť Wi-Fi, ke které se chcete připojit.
	- Pokud je síť otevřená, připojíte se k ní přímo.
	- Pokud je síť zašifrovaná, zadejte po zobrazení výzvy heslo a potom klepněte na **Připojit**.

### **Připojení k síti Wi-Fi pomocí WPS**

Technologie WPS (Wi-Fi Protected Setup) umožňuje snadnější připojení telefonu k síti Wi-Fi. Stačí stisknout tlačítko WPS nebo zadat PIN pro připojení telefonu ke směrovači Wi-Fi, který podporuje technologii WPS.

**1** Na domovské obrazovce klepněte na **O Nastavení**.

- **2** Klepněte na **Wi-Fi**.
- **3** Zapněte **Wi-Fi**.
- $4$  Klepněte na  $\equiv$  > **Rozšířené nastavení**. Nyní můžete:
	- Klepněte na **Připojení pomocí tlačítka WPS** a stiskněte tlačítko WPS na směrovači Wi-Fi.
	- Klepněte na **Připojení WPS PIN** a zadejte ve směrovači kód PIN vygenerovaný telefonem.

# **Sdílení mobilních dat telefonu**

### **Wi-Fi hotspot**

Váš telefon může fungovat také jako Wi-Fi hotspot pro další zařízení a sdílet svoje mobilní datové připojení.

- **1** Na domovské obrazovce klepněte na **Nastavení** a potom přejděte na kartu **Vše**.
- **2** Pod volbou **Bezdrátová připojení a sítě** klepněte na položku **Další**.
- **3** Klepněte na **Tethering a přenosný hotspot** > **Přenosný hotspot WiFi**.
- **4** Zapněte Wi-Fi hotspot.
- **5** Klepněte na **Konfigurace hotspotu WiFi**.
- **6** Nastavte název Wi-Fi hotspotu, režim šifrování a heslo. Potom klepněte na **Uložit**.

Pro lepší zabezpečení doporučujeme nastavit režim na WPA2 PSK.

### **Tethering pomocí USB**

Datové připojení svého mobilního telefonu můžete sdílet s počítačem pomocí kabelu USB.

Chcete-li používat tethering pomocí USB, v závislosti na operačním systému počítače budete možná muset nainstalovat do počítače ovladače telefonu nebo navázat připojení k síti.

**1** Pomocí kabelu USB připojte telefon k počítači.

**2** Na domovské obrazovce klepněte na **Nastavení** a potom přejděte na kartu **Vše**.

- **3** Pod volbou **Bezdrátová připojení a sítě** klepněte na položku **Další**.
- **4** Klepněte na **Tethering a přenosný hotspot**.
- **5** Klepnutím na přepínač **Sdílené datové připojení prostřednictvím portu USB** sdílejte své mobilní datové připojení.
- Je-li telefon v režimu hromadného úložiště zařízení USB, funkci tethering pomocí USB nelze v telefonu používat.

#### **Datové sdílení pomocí Bluetooth**

Mobilní datové připojení telefonu můžete sdílet s jinými zařízeními pomocí rozhraní Bluetooth.

- **1** Na domovské obrazovce klepněte na **Nastavení** a potom přejděte na kartu **Vše**.
- **2** Pod volbou **Bezdrátová připojení a sítě** klepněte na položku **Další**.
- **3** Klepněte na **Tethering a přenosný hotspot**.
- **4** Klepnutím na přepínač **Tethering přes Bluetooth** sdílejte své mobilní datové připojení.

### **Přenos dat přes Bluetooth**

### **Zapnutí rozhraní Bluetooth a spárování telefonu s jiným zařízením Bluetooth**

- **1** Na domovské obrazovce klepněte na **Nastavení**.
- **2** Pod volbou **Vše** klepněte na položku **Bluetooth**.
- **3** Klepněte na přepínač **Zapnout Bluetooth** pro zapnutí rozhraní Bluetooth. Telefon automaticky vyhledá a zobrazí dostupná zařízení Bluetooth.
- **4** Pokud chcete zařízení spárovat s telefonem, klepněte na požadované zařízení a postupujte podle pokynů na obrazovce.

Pokud chcete zrušit párování dvou zařízení, klepněte na  $(i)$  vedle spárovaného zařízení a potom klepněte na **Zrušit párování**.

### **Přejmenování telefonu**

Ve výchozím nastavení je při zapnutí rozhraní Bluetooth jako název telefonu použito označení modelu. Můžete tento název změnit k usnadnění identifikace telefonu.

**1** Na domovské obrazovce klepněte na **O Nastavení**.

- **2** Pod volbou **Vše** klepněte na položku **Bluetooth**.
- **3** Klepněte na **Název zařízení**.
- **4** Přejmenujte telefon a klepněte na **OK**.

### **Odeslání souborů pomocí Bluetooth**

Výměna dat s jiným zařízením Bluetooth je možná až po povolení funkce Bluetooth u obou zařízení a kontrole, že jsou obě zařízení viditelná.

Klepněte a podržte prst na souboru, který chcete odeslat, a klepněte na **Sdílet** > **Bluetooth**. Telefon automaticky vyhledá a zobrazí dostupná zařízení. Vyberte zařízení, kterému chcete soubor adresovat.

### <span id="page-63-0"></span>**Přijímání souborů pomocí Bluetooth**

Když telefon obdrží požadavek na přenos souborů, zobrazí se dialogové okno **Přenos souborů**. Klepnutím na **Přijmout** zahájíte příjem souboru. Otevřete oznamovací panel a klepnutím na **Oznámení** zkontrolujte postup přenosu souboru.

Ve výchozím nastavení se přijaté soubory ukládají do složky **bluetooth** v aplikaci **Soubory**.

# **Přenos dat pomocí technologie Wi-Fi Direct**

Technologie Wi-Fi Direct umožňuje připojení dvou zařízení za účelem přenosu dat bez použití přístupového bodu.

### **Připojení dvou zařízení technologií Wi-Fi Direct**

Před připojením se ujistěte, že jste povolili technologii Wi-Fi Direct na obou zařízeních.

**1** Na domovské obrazovce klepněte na **O Nastavení**.

**2** Pod volbou **Vše** klepněte na položku **Wi-Fi**.

#### **3** Zapněte **Wi-Fi**.

- **4** Klepnutím na **Wi-Fi direct** povolte technologii Wi-Fi Direct. Telefon automaticky vyhledá dostupná zařízení.
- **5** Klepněte na zařízení, ke kterému se chcete připojit.

### **Odeslání souboru pomocí technologie Wi-Fi Direct**

Klepněte a podržte prst na souboru, který chcete odeslat, a klepněte na **Sdílet** > **Wi-Fi Direct**. Telefon automaticky vyhledá a zobrazí dostupná zařízení. Vyberte zařízení, kterému chcete soubor adresovat.

### <span id="page-64-0"></span>**Příjem souboru pomocí technologie Wi-Fi Direct**

Pokud dojde k žádosti o přenos souboru pomocí technologie Wi-Fi Direct, zobrazí se dialogové okno **Přenos souborů**. Klepnutím na **Přijmout** přijměte soubor. Otevřete oznamovací panel a klepnutím na **Oznámení** zkontrolujte postup přenosu souboru. Ve výchozím nastavení se přijaté soubory ukládají do složky **Wi-Fi Direct** v aplikaci **Soubory**.

## **Přenos dat mezi telefonem a počítačem**

### **Připojení v režimu přenosu fotografií**

Protokol PTP (Picture Transfer Protocol) je protokol přenosu obrázků, který lze použít k přenosu obrázků mezi telefonem a počítačem a tak usnadnit sdílení.

- **1** Pomocí kabelu USB připojte telefon k počítači.
- **2** Tažením prstu od stavového řádku dolů otevřete oznamovací panel. Nastavte **USB připojeno** na **Fotky**. Do počítače budou automaticky nainstalovány všechny požadované ovladače.

Po dokončení instalace ovladačů dvakrát klikněte na novou ikonu disku, která se zobrazí v počítači. Tím zobrazíte obrázky uložené v telefonu.

### **Připojení v režimu přenosu médií**

Protokol MTP (Media Transfer Protocol) představuje komunikační protokol, který lze použít k přenosu souborů mezi telefonem a počítačem. Před použitím protokolu MTP se ujistěte, že je v počítači nainstalována aplikace Windows Media Player 11 nebo novější.

- **1** Pomocí kabelu USB připojte telefon k počítači.
- **2** Tažením prstu od stavového řádku dolů otevřete oznamovací panel. Nastavte **USB připojeno** na **Soub.**. Do počítače budou automaticky nainstalovány všechny požadované ovladače.

Po dokončení instalace ovladačů dvakrát klikněte na novou ikonu disku, která se zobrazí v počítači. Tím zobrazíte soubory uložené v telefonu. Multimediální obsah v telefonu můžete snadno procházet pomocí aplikace Windows Media Player.

### **Připojení v režimu USB flashdisku**

Pokud je do telefonu vložena karta microSD, můžete telefon používat jako USB flashdisk a přenášet soubory mezi kartou microSD a počítačem.

- **1** Pomocí kabelu USB připojte telefon k počítači.
- **2** Tažením prstu od stavového řádku dolů otevřete oznamovací panel. Nastavte **USB připojeno** na **Jedn. USB**. Do počítače budou automaticky nainstalovány všechny požadované ovladače.

Po instalaci ovladačů počítač identifikuje váš telefon jako USB flashdisk. Dvakrát klikněte na ikonu nového disku, která se zobrazí v počítači. Tím zobrazíte soubory na kartě microSD telefonu.

### **Zobrazení Multi-screen**

Z telefonu můžete doručit bez vyžádání fotografie, videa nebo hry na velkou obrazovku (například do televizoru), pokud chcete tento obsah zobrazovat pohodlněji a sdílet jej s rodinou a přáteli.

Pokud váš televizor podporuje rozhraní HDMI, můžete tuto funkci využít, pokud si zakoupíte zařízení Android TV Box nebo jiné podobné bezdrátové zařízení.

Otevřete oznamovací panel. Pod položkou Zástupci klepněte na  $\overline{\leftrightarrow}$ , vyberte požadované zařízení přijímající obsah a spusťte zobrazení Multi-screen.

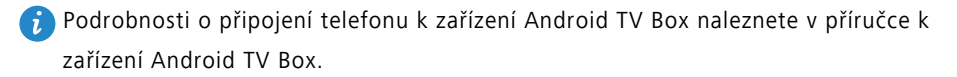

### **Paprsek Huawei**

Paprsek Huawei vám umožňuje rychle sdílet data mezi dvěma telefony s povolenou technologií NFC (Near Field Communication). Pokud chcete použít paprsek Huawei, jednoduše přiložte telefony k sobě. Potom můžete sdílet různá data, například fotografie, videa, webové stránky a kontakty.

Tato funkce je k dispozici pouze na telefonech, které podporují technologii NFC.

#### **Povolení paprsku Huawei**

- **1** Na domovské obrazovce klepněte na **Nastavení** a potom přejděte na kartu **Vše**.
- **2** Pod volbou **Bezdrátová připojení a sítě** klepněte na položku **Další**.
- **3** Klepněte na **NFC**.
- **4** Povolte **NFC**.
- **5** Povolte **Huawei Beam**.

### **Sdílení fotografií, webových stránek nebo kontaktů pomocí paprsku Huawei**

Ujistěte se, že jsou oba telefony odemčeny a že jsou povoleny funkce NFC a paprsku Huawei.

- **1** Vyberte fotografii, webovou stránku nebo kontakt, který chcete sdílet.
- **2** Umístěte oblasti čidla NFC obou telefonů k sobě. Po navázání připojení se přehraje zvuk a sdílený obsah se začne na obrazovce zmenšovat.
- **3** Postupujte podle pokynů na obrazovce a klepnutím kamkoli na obrazovku spusťte přenos.

# **Aplikace**

# **Správa aplikací**

### **Stahování aplikací**

Aplikace lze stáhnout pomocí několika různých kanálů, včetně:

- Obchodu s aplikacemi v telefonu.
- Webových stránek pomocí prohlížeče v telefonu.
- Webových stránek pomocí počítače.
- Softwarem třetí strany na stahování v počítači.

### **Instalace aplikace**

- **1** Na domovské obrazovce klepněte na **Soubory**.
- **2** Pod volbou **Kategorie** klepněte na položku **Aplikace** > **Aplikace**.
- **3** V seznamu **Aplikace** klepněte na aplikaci, kterou chcete nainstalovat, a postupujte podle pokynů na obrazovce.
- Během instalace se může objevit zpráva **Instalace byla zablokována**. Zprávu si pečlivě přečtěte. Pokud chcete v instalaci pokračovat, podle pokynů na obrazovce povolte instalaci aplikací z neznámých zdrojů.

### **Sdílení aplikace**

- **1** Na domovské obrazovce podržte prst na aplikaci, kterou chcete sdílet, dokud se v horní části obrazovky nezobrazí  $\mathcal{L}_{0}$ .
- **2** Přetáhněte aplikaci na  $\mathcal{L}_{0}$ .
- **3** Zvolte způsob sdílení a podle pokynů na obrazovce aplikaci nasdílejte.

Některé předem instalované aplikace nelze sdílet.

### **Odinstalace aplikace**

- **1** Na domovské obrazovce podržte prst na aplikaci, kterou chcete odinstalovat, dokud se v horní části obrazovky nezobrazí  $\overline{\mathfrak{m}}$ .
- **2** Přetáhněte ikonu do  $\overline{||}$  a odinstalujte ji podle pokynů na obrazovce.
- Některé předem nainstalované aplikace nelze odinstalovat.

# **Záloha**

### **Zálohování dat do místního úložiště**

- **1** Na domovské obrazovce klepněte na **Nástroje** > **Záloha**.
- **2** Klepněte na **Nová záloha**.
- V některých modelech telefonů lze záložní soubory zašifrovat a chránit heslem. Chcete-li získat přístup do zašifrovaných záložních souborů, musíte zadat heslo.
- **3** Vyberte data, která chcete zašifrovat, a potom proveďte zálohu pomocí pokynů na obrazovce.

Ve výchozím nastavení se data zálohy ukládají do složky **HuaweiBackup** v aplikaci

#### **Soubory**.

V některých modelech telefonů se může postup zálohy lišit podle verze zálohovací aplikace.

### **Obnovení dat z místního úložiště**

- **1** Na domovské obrazovce klepněte na **Nástroje** > **Záloha**.
- **2** Vyberte data, která chcete obnovit.
- Data, která chcete obnovit, můžete vyhledat pomocí času zálohy, který je součástí G názvu souboru.
- **3** Pokud je záložní soubor zašifrovaný, postupujte podle pokynů na obrazovce a zadejte heslo. Potom klepněte na **OK**.
- **4** Vyberte data, která chcete obnovit, a klepněte na **Obnovit**.

# **Správce telefonu**

Správce telefonu je jedinečná aplikace pro správu systému od společnosti Huawei, která vám umožní lépe chránit a spravovat váš telefon. Aplikace Správce telefonu umožňuje:

- Vyhledat problémy a vymazat odpadkový koš systému a tím optimalizovat systém.
- Povolit úsporný režim pro maximalizaci pohotovostního času telefonu.
- Blokovat nechtěná volání, zprávy a oznámení.

### **Optimalizace systému**

Vyhledejte problémy a optimalizujte systém pro hladký běh telefonu.

Na domovské obrazovce klepněte na **U Správce telefonu**. Nyní můžete:

- Klepněte na **Vyhledávání** nebo **Klepnutím vyhl.**. Můžete zobrazit stav běhu telefonu, vymazat odpadkový koš systému, optimalizovat systém a odstraňovat bezpečnostní hrozby.
- Klepnutím na **Urychlovač telefonu** zobrazte spuštěné aplikace a zavřete nepotřebné aplikace.
- Klepnutím na **Čistič úložiště** prohledejte mezipaměť, vymažte odpadkový koš systému a odstraňte málo používané aplikace, instalační balíčky a obsah odpadkového koše.

### **Úspora energie**

- **1** Na domovské obrazovce klepněte na **Správce telefonu**.
- **2** Klepnutím na **Úspora energie** zkontrolujte spotřebu energie telefonu a prodlužte pohotovostní dobu telefonu. Podle potřeby můžete přepínat na různé režimy úspory energie.

### **Filtr proti obtěžování**

Na domovské obrazovce klepněte na **V Správce telefonu**. Nyní můžete:

- Klepnutím na **Filtr obtěžování** nastavit černou listinu umožňující blokovat nechtěné zprávy a hovory.
- Klepnutím na **Oznamovací středisko** blokovat nechtěná oznámení push z určených aplikací.

**•** Povolte **Nerušit**. Telefon bude zvonit pouze v případě, že přijmete hovor od povolených kontaktů. Tóny a vibrace budou pro jiné hovory, zprávy a oznámení zakázány.

### **Zpráva přenesených dat**

- **1** Na domovské obrazovce klepněte na **Správce telefonu**.
- **2** Klepnutím na **Správce provozu** nakonfigurujte varování a omezení datových plánů a zobrazte si podrobné informace o přenesených datech.

# **Kalendář**

Kalendář vám pomáhá se správou každodenního života a práce. Můžete si například naplánovat předem denní rozvrh a zobrazit si informace o státních svátcích. Pokud jste si uložili informace o narozeninách kontaktů, kalendář automaticky vytvoří připomenutí narozenin.

### **Vytvoření události**

- **1** Na domovské obrazovce klepněte na **Kalendář**.
- **2** Klepněte na  $+$ .
- **3** Zadejte podrobnosti o události, jako je název události, čas začátku a konce, místo a frekvenci opakování.
- **4** Klepněte na  $\checkmark$ .

### **Zobrazení kalendáře**

- **1** Na domovské obrazovce klepněte na **Kalendář**.
- **2** Na obrazovce **Kalendář** můžete provést tyto operace:
	- Výběrem **Měsíc**, **Týden** a **Den** přepínejte mezi zobrazením měsíce, týdne a dne.
	- V zobrazení měsíce, týdne nebo dne tažením prstu doleva nebo doprava změňte zobrazený měsíc, týden nebo den.

### **Zobrazení světových svátků**

**1** Na domovské obrazovce klepněte na **Kalendář**.

- **2** Klepněte na  $\equiv$  > **Přihlásit se**.
- **3** Klepněte na **Přidat** > **Globální svátky**.
- **4** Klepněte na přepínač vedle země, pro kterou chcete zobrazit svátky. Telefon se automaticky připojí k internetu a stáhne informace o svátcích pro příslušnou zemi.

### **Nastavení alternativních kalendářů**

- **1** Na domovské obrazovce klepněte na **CO Kalendář**.
- **2** Klepněte na  $\equiv$  > **Přihlásit se**.
- **3** Klepněte na **Přidat** > **Místní kalendář**.
- **4** Vyberte alternativní kalendář. Telefon automaticky stáhne data pro příslušný kalendář.

### **Synchronizace kalendářů**

- **1** Na domovské obrazovce klepněte na **CO Kalendář**.
- **2** Klepněte na  $\equiv$  > **Kalendáře k zobrazení**.
- **3** Vyberte účet, jehož kalendář si přejete zobrazit.
- **4** Klepněte na  $\equiv$  > **Kalendáře k synchronizaci**.
- **5** Vyberte účet a synchronizujte jeho kalendář.

# **Hodiny**

### **Alarm**

- **1** Na domovské obrazovce klepněte na **Hodiny**.
- **2** Nabídka **Budík** umožňuje:
	- Přidat alarm: Klepněte na  $+$  a nastavte čas alarmu, vyzvánění, opakování a další. Klepnutím na  $\sqrt{\ }$  použijte nastavení.
	- Povolení nebo zakázání alarmu: Klepnutím na přepínač vedle alarmu jej povolte nebo zakažte.
- **•** Nakonfigurování nastavení alarmu: Klepnutím na  $\circled{a}$  nakonfigurujte trvání odložení, nastavení tichého režimu a chování tlačítek hlasitosti při aktivaci alarmu.
- Odstranění alarmu: Podržte prst na alarmu, který chcete odstranit, a klepněte na  $\left(\rightarrow\right)$  .

#### **Hodiny ve světě**

- **1** Na domovské obrazovce klepněte na **Hodiny**.
- **2** Nabídka **Světový čas** umožňuje:
	- Přidat město: Klepněte na  $+$ . Zadejte název města nebo vyberte město v seznamu měst.
	- **•** Nastavit časové pásmo: Klepnutím na  $\oslash$  nastavte domovské časové pásmo a systémové datum a čas.
	- Odebrat město: Klepněte na **Upravit města**. Klepněte na  $\left(\overline{-}\right)$ vedle města, které chcete odebrat. Potom klepněte na  $\sqrt{ }$ .

#### **Stopky**

- **1** Na domovské obrazovce klepněte na **Hodiny**.
- **2** Pod položkou **Stopky** klepněte na  $\overline{D}$  a spusťte měření času.
- **3** V průběhu měření času klepnutím na  $\circled{O}$  počítejte kola.
- **4** Klepnutím na  $\Box$  pozastavte stopky.

Při pozastavených stopkách můžete klepnutím na  $\textcircled{\tiny{I}}$  vymazat všechny záznamy stopek.

### **Časovač**

- **1** Na domovské obrazovce klepněte na **Hodiny**.
- **2** Pod položkou **Časovač**, nastavte čas odpočítávání přetažením bodu po kole ve směru hodinových ručiček.
- $\overrightarrow{v}$  Klepnutím na  $\overrightarrow{v}$  nastavte tón časovače.
- **3** Jakmile jste hotovi, klepnutím na  $\Phi$  spusťte časovač.

**4** Po vypršení časovače telefon přehraje tón. Postupujte podle pokynů na obrazovce a tahem prstu přes obrazovku přehrávání tónu zastavte.

 $\bullet$  Kdvž časovač běží, klepnutím na  $\circledD$  jej můžete resetovat.

# **Počasí**

Počasí vám umožňuje zkontrolovat aktuální počasí a předpověď na několik dnů pro místo, kde se nacházíte, i mnoho dalších míst na celém světě.

### **Přidání města**

Přidejte zajímavá města, abyste mohli v reálném čase zjistit informace o tom, jaké je v nich počasí.

- **1** Na domovské obrazovce klepněte na **Nástroje** > **Počasí**.
- **2** Klepněte na  $\equiv$  >  $\oplus$  a zadejte název města. Odpovídající města jsou zobrazena v seznamu pod lištou vyhledávání.
- **3** Vyberte město, které chcete přidat.

### **Kontrola počasí**

- **1** Na domovské obrazovce klepněte na **Nástroje** > **Počasí**.
- **2** Tažením prstu doleva nebo doprava přejděte na požadované město a zobrazte si místní počasí.
- **3** Klepnutím na  $\swarrow$  zobrazte podrobnější informace o počasí.

### **Odebrání měst**

- **1** Na domovské obrazovce klepněte na **Nástroje** > **Počasí**.
- **2** Klepněte na  $\equiv$  a potom podržte prst na městě, které chcete odebrat. Vyberte  $\ominus$ .
- **3** Klepněte na  $\swarrow$ .

### **Aktualizace počasí**

**1** Na domovské obrazovce klepněte na **Nástroje** > **Počasí**.

- **2** Tažením prstu vlevo nebo vpravo vyhledejte město, jehož počasí chcete aktualizovat.
- **3** Tažením prstu dolů z horní části obrazovky ručně aktualizujte počasí.
- $(i)$  Také můžete nakonfigurovat automatické aktualizace počasí. Klepněte na  $\equiv$   $>$   $\circledast$  . Povolte přepínač **Automatická aktualizace** a potom nakonfigurujte **Interval aktualizace**. Telefon bude potom v naplánovaném intervalu aktualizovat data o počasí.

### **Poznámky**

### **Přidání poznámky**

**1** Na domovské obrazovce klepněte na **Poznámkový blok**.

**2** Klepněte na **Nová poznámka** a zadejte obsah poznámky.

 $\ddot{\iota}$  Klepnutím na  $\ddot{\odot}$  vložte obrázek.

**3** Klepněte na  $\checkmark$ .

Po uložení poznámky můžete také podle pokynů na obrazovce poznámku sdílet, odstranit nebo ji přidat k oblíbeným položkám.

### **Úprava nastavení poznámkového bloku**

- **1** Na domovské obrazovce klepněte na **Poznámkový blok**.
- **2** Klepnutím na  $\equiv$  > **Nastavení** upravte velikost písma nebo změňte formát zobrazení.

### **FM rádio**

Nejdřív připojte k telefonu náhlavní soupravu, protože FM rádio ji používá jako anténu.

### **Vyhledávání stanic**

- **1** Na domovské obrazovce klepněte na **Nástroje** > **FM rádio**.
- **2** Klepněte na  $\equiv$  >  $\mathsf{Q}_\bullet$ . FM rádio automaticky vyhledá stanice a uloží nalezené stanice.
- Váš telefon automaticky vyhledá a uloží stanice poprvé, když otevřete FM rádio.

### **Poslech FM rádia**

Na domovské obrazovce klepněte na **Nástroje** > **FM rádio**.

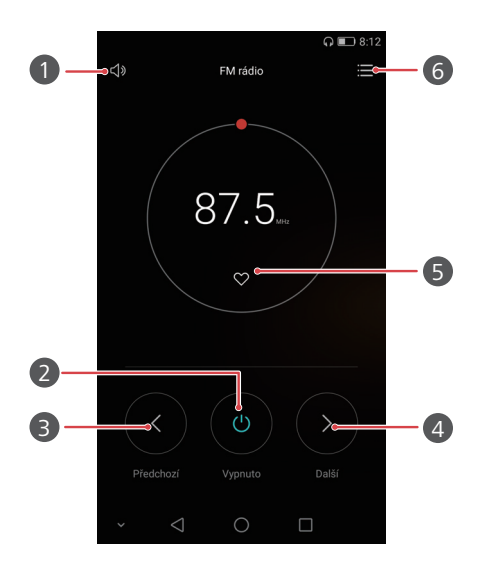

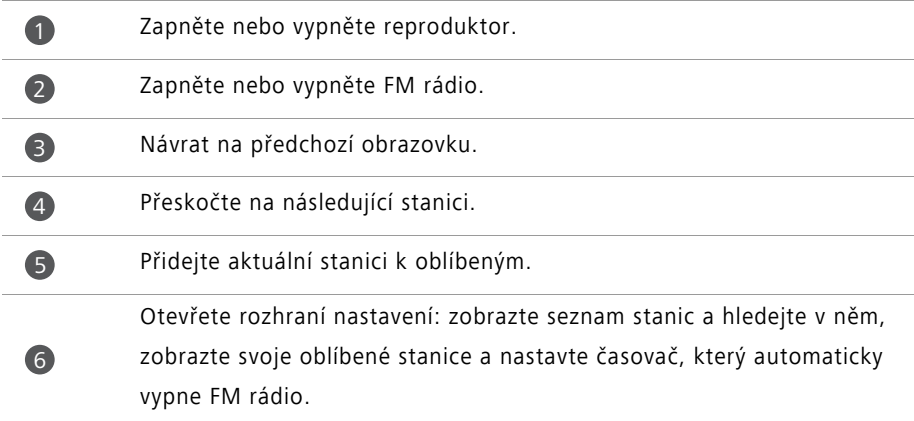

# **Nastavení telefonu**

# **Zapnutí služby určení polohy**

Před použitím mapy nebo navigační aplikace se ujistěte, že jste zapnuli služby určení polohy.

**1** Na domovské obrazovce klepněte na **O Nastavení**.

- **2** Pod volbou **Vše** klepněte na položku **Přístup k poloze**.
- **3** Klepnutím na **Přístup k mé poloze** povolte v telefonu datové služby.
- **4** Klepněte na **Režim umístění**. Nyní můžete:
	- Klepnutím na **Vysoká přesnost** vyhledáte svou polohu pomocí systému GPS, sítě Wi-Fi a mobilních dat.
	- Klepnutím na **Šetření baterie** vyhledáte svou polohu pomocí sítě Wi-Fi a mobilních dat.
	- Klepnutím na **Pouze zařízení** vyhledáte svou polohu pomocí systému GPS.

# **Úprava nastavení zvuku**

- **1** Na domovské obrazovce klepněte na **Nastavení**.
- **2** Pod volbou **Vše** klepněte na položku **Zvuk**.
- **3** Na obrazovce **Zvuk** můžete provést tyto operace:
	- Klepněte na **Hlasitost** a přetáhněte posuvníky pro nastavení hlasitosti hudby, vyzvánění, tónů oznámení, alarmů, hovorů a dalších položek.
	- Klepnutím na **Tichý režim** zapněte nebo vypněte tichý režim.
	- Klepnutím na **Vibrovat v tichém režimu** povolte nebo zakažte vibrace, pokud se telefon nachází v tichém režimu.
	- Klepnutím na **Vyzváněcí tón pro kartu 1/2** vyberte vyzvánění. Pokud váš telefon podporuje použití dvou karet SIM, můžete nastavit různá vyzvánění pro každou kartu SIM.
- Klepnutím na **Vibrace při vyzvánění karty SIM 1/2** povolte nebo zakažte vibrace v průběhu vyzvánění telefonu. Pokud váš telefon podporuje použití dvou karet SIM, můžete pro každou kartu SIM použít jiná nastavení vibrací.
- Klepnutím na **Výchozí tón oznámení** nastavíte zvuk oznámení.
- Pod položkou **Systém** klepnutím na přepínače povolte nebo zakažte tón oznámení nebo vibrace při klepnutí nebo uzamčení obrazovky, vytočení čísla a dalších operacích.

# **Úprava nastavení zobrazení**

- **1** Na domovské obrazovce klepněte na **Ozikavení.**
- **2** Pod volbou **Vše** klepněte na položku **Obrazovka**.
- **3** Na obrazovce **Obrazovka** můžete provést tyto operace:
	- Klepnutím na **Teplota barev** upravíte nastavení teploty barev obrazovky. Chcete-li ručně upravit teplotu barev, zrušte zaškrtnutí políčka **Výchozí**.
	- Klepnutím na **Tapeta** nastavíte tapetu obrazovky zamčení a domovské obrazovky.
	- Klepnutím na **Velikost písma** změníte velikost písma na displeji.
	- Klepnutím na **Spořič obrazovky** aktivujete nebo deaktivujete spořič obrazovky. Pokud je tato funkce povolena, spořič obrazovky se automaticky spustí, když se telefon nabíjí.
	- Klepnutím na **Stav indikátoru** povolte nebo zakažte blikající kontrolku při přijetí oznámení.
	- Klepnutím na **Zobrazit název operátora** zobrazte nebo skryjte název operátora ve stavovém řádku při odemčené obrazovce.
	- Klepnutím na **Zobrazit rychlost sítě** zobrazte nebo skryjte aktuální rychlost sítě.
	- Klepnutím na **Jas** upravte jas obrazovky.
	- Klepnutím na **Režim spánku** nastavte, kdy se má obrazovka vypnout. Pokud je telefon nečinný po určenou dobu, obrazovka se automaticky uzamkne. Tím telefon šetří energii baterie.

**•** Klepnutím na **Autom. otočení obrazovky** nastavte, zda se obrazovka bude automaticky otáčet. Pokud je tato funkce zapnuta, orientace obrazovky se bude automaticky měnit podle toho, jak držíte telefon při provádění určitých operací, například při prohlížení webové stránky, obrázku, nebo psaní zprávy.

### **Povolení jednoručního UI**

Jednoruční UI výrazně usnadňuje používání telefonu s velkou obrazovkou.

- **1** Na domovské obrazovce klepněte na **Nastavení**.
- **2** Pod volbou **Vše** klepněte na položku **Uživatelské rozhraní pro jednu ruku**.
- **3** Na obrazovce **Uživatelské rozhraní pro jednu ruku** můžete provést tyto operace:
	- Přejděte na obrazovku **Rozložení pro psaní jednou rukou** a povolte **Rozložení pro psaní jednou rukou**. Tažením prstu vlevo nebo vpravo na virtuální navigační liště přesuňte obrazovku na jednu nebo druhou stranu.
	- Přejděte na obrazovku **Pohyblivá klávesnice** a povolte **Pohyblivá klávesnice**. Pokud používáte posunutí klávesnice, klepnutím na šipky na obou stranách obrazovky můžete přesouvat volič, nabídku v průběhu hovoru a mnoho dalších funkcí do stran tak, abyste na ně dosáhli.

### **Režim zakázání klepnutí**

Pomocí této funkce můžete zabránit nechtěným operacím na obrazovce, pokud se telefon nachází v kapse nebo tašce.

- **1** Na domovské obrazovce klepněte na **Nastavení** a potom přejděte na kartu **Vše**.
- **2** Pod volbou **Chytrá asistence** klepněte na položku **Další**.
- **3** Povolte **Režim zakázání klepnutí**. Pokud je tato funkce povolena, bude dotyková obrazovka při zakrytí horní části obrazovky zakázána. Dotyková obrazovka bude po odkrytí horní části obrazovky fungovat normálně.

### **Zapnutí režimu pro rukavice**

Režim pro rukavice vám umožňuje provádět operace na dotykové obrazovce i v případě, že máte na rukou rukavice.

- **1** Na domovské obrazovce klepněte na **Nastavení** a potom přejděte na kartu **Vše**.
- **2** Pod volbou **Chytrá asistence** klepněte na položku **Další**.
- **3** Klepnutím na přepínač **Režim Rukavice** zapněte režim pro rukavice.

# **Použití tlačítka přerušení**

Tlačítko přerušení představuje nástroj pro rychlé spuštění, který vám poskytne přímou cestu k běžným funkcím telefonu, jako je návrat na domovskou obrazovku a optimalizace telefonu.

- **1** Na domovské obrazovce klepněte na **Nastavení** a potom přejděte na kartu **Vše**.
- **2** Pod volbou **Chytrá asistence** klepněte na položku **Další**.
- **3** Klepněte na **Plovoucí tlačítko**.
- **4** Povolte **Plovoucí tlačítko**. Na všech obrazovkách kromě obrazovky zamčení a oznamovacího panelu se potom zobrazí  $\Box$ .
- **5** Klepnutím na **D** rozšiřte tlačítko.
- **6** Z rozšířené nabídky můžete provádět tyto operace:
	- Klepnutím na  $\leq$  se vrátíte na předchozí obrazovku nebo ukončíte právě spuštěnou aplikaci.
	- Klepnutím na  $\bigcirc$  se vrátíte na domovskou obrazovku.
	- Klepnutím na zobrazíte seznam naposledy použitých aplikací.
	- Klepnutím na  $\bigcap_{i=1}^n$  zamknete obrazovku.
	- Klepnutím na  $\mathbb O$  vyčistíte paměť telefonu a zavřete všechny aplikace náročné na baterii spuštěné na pozadí.
	- Klepnutím na  $\times$  sbalíte nabídku.

# **Změna stylu obrazovky zamčení**

#### **Nastavení gesta odemknutí obrazovky**

- Na domovské obrazovce klepněte na **Nastavení**.
- Pod volbou **Vše** klepněte na položku **Zámek obrazovky a hesla**.
- Klepněte na **Heslo** > **Gesto**.
- Nakreslete gesto odemknutí obrazovky spojením nejméně čtyř bodů a potom gesto potvrďte opětovným nakreslením.
- Nastavte kód PIN pro odemčení obrazovky jako alternativní způsob, jak vaše zařízení odemknout, pokud byste zapomněli gesto odemknutí.

#### **Nastavení kódu PIN pro odemčení obrazovky**

- Na domovské obrazovce klepněte na **Nastavení**.
- Pod volbou **Vše** klepněte na položku **Zámek obrazovky a hesla**.
- Klepněte na **Heslo** > **PIN**.
- Zadejte kód PIN obsahující nejméně čtyři číslice. Potom kód PIN potvrďte opětovným zadáním.

#### **Nastavení hesla pro odemčení obrazovky**

- Na domovské obrazovce klepněte na **O Nastavení**.
- Pod volbou **Vše** klepněte na položku **Zámek obrazovky a hesla**.
- Klepněte na **Heslo** > **Heslo**.
- Zadejte heslo obsahující nejméně čtyři znaky. Potom heslo potvrďte opětovným zadáním.

# **Zapnutí a vypnutí režimu Letadlo**

- **•**Bezdrátové přístroje mohou rušit systémy letadla. Vždy se řiďte pokyny posádky týkajícími se používání elektronických zařízení na palubě letadla.
	- **•**V režimu Letadlo budou bezdrátové funkce telefonu vypnuty, ale telefon můžete stále používat k poslechu hudby nebo hraní her.

Režim **V letadle** zapněte nebo vypněte některým z následujících způsobů:

- Tažením prstu od stavového řádku dolů otevřete oznamovací panel. Pod volbou **Zástupci** klepněte na přepínač **V letadle**.
- Podržte stisknuté tlačítko vypínače a klepněte na **V letadle**.
- Na domovské obrazovce klepněte na **Nastavení** a potom přejděte na kartu **Vše**. Pod volbou **Bezdrátová připojení a sítě** klepněte na **Další** a potom na přepínač **V letadle**.

Když je zapnutý režim Letadlo, ve stavovém řádku se zobrazí  $\blacktriangleright$ .

### **Nastavení kódu PIN karty SIM**

Osobní identifikační číslo (PIN) se dodává s kartou SIM. Jeho účelem je chránit vaše data v telefonu. Pokud povolíte zámek karty SIM, budete muset zadat kód PIN při každém zapnutí telefonu.

Před provedením následujících operací se ujistěte, že jste od svého operátora obdrželi kód PIN vaší karty SIM.

**1** Na domovské obrazovce klepněte na **O Nastavení**.

- **2** Pod volbou **Vše** klepněte na položku **Zabezpečení**.
- **3** Klepněte na **Nastavení zámku karty SIM**. Pokud váš telefon podporuje použití dvou karet SIM, klepněte na **Nastavení zámku Karta 1/2**.
- **4** Klepněte na **Zamknout kartu SIM**. Pokud váš telefon podporuje použití dvou karet SIM, můžete nastavit samostatné kódy PIN pro každou kartu SIM.
- **5** Zadejte svůj kód PIN a klepněte na **OK**.
- **6** Klepnutím na **Změnit kód PIN karty SIM** změníte kód PIN.

Počet neúspěšných zadání kódu PIN je obyčejně omezen. Pokud je tento limit překročen, musíte zadat odblokovací klíč kódu PIN (PUK), který můžete získat od svého operátora. Počet neúspěšných zadání kódu PUK je také omezen. Pokud je tento limit dosažen, vaše karta SIM bude trvale vypnuta. Podrobné informace o těchto omezeních získáte od operátora.

### **Nastavení účtu**

#### **Přidání účtu**

- **1** Na domovské obrazovce klepněte na **O Nastavení**.
- **2** Pod volbou **Vše** klepněte na položku **Účty**.
- **3** Klepněte na **Přidat účet**.
- **4** Zvolte typ účtu.
- **5** Podle pokynů na obrazovce zadejte informace o svém účtu.

#### **Odstranění účtu**

- **1** Na domovské obrazovce klepněte na **O Nastavení**.
- **2** Pod volbou **Vše** klepněte na položku **Účty**.
- **3** Na obrazovce **Účty** vyberte typ účtu.
- **4** Vyberte účet, který chcete odstranit.
- **5** Při odstranění účtu postupujte podle pokynů na obrazovce.

#### **Synchronizace e-mailu**

- **1** Na domovské obrazovce klepněte na **O Nastavení**.
- **2** Pod volbou **Vše** klepněte na položku **Účty**.
- **3** Klepněte na  $\equiv$  a vyberte **Autom. synchronizovat data**. Postupujte podle pokynů na obrazovce a klepnutím na **OK** povolte synchronizaci dat.
- **4** Na obrazovce **Účty** vyberte typ účtu.
- **5** Vyberte účet, ze kterého chcete synchronizovat data.
- **6** Klepnutím na přepínač **Synchronizace aplikace E-mail** proveďte synchronizaci z tohoto účtu.

### **Obnovení továrního nastavení**

- Obnovení telefonu na tovární nastavení vymaže z úložiště v telefonu všechna osobní data včetně informací o účtu, nastavení systému a aplikací a stažených aplikací. Před obnovením továrního nastavení zálohujte důležitá data v telefonu.
- **1** Na domovské obrazovce klepněte na **O Nastavení**.
- **2** Pod volbou **Vše** klepněte na položku **Zálohování a obnovení dat**.
- **3** Klepněte na **Obnovení továrních dat** > **Resetovat telefon** > **Resetovat telefon**. Telefon bude obnoven na tovární nastavení a po dokončení procesu se automaticky restartuje.

### **Aktualizace telefonu**

- **•** Použití neoprávněného softwaru třetích stran k aktualizaci telefonu může telefon poškodit nebo ohrozit vaše osobní informace. Doporučuje se aktualizovat prostřednictvím funkce aktualizace telefonu online nebo si stáhnout oficiální aktualizační balíčky z oficiálních webových stránek společnosti Huawei.
	- **•**Při aktualizaci systému mohou být vymazána všechna vaše data. Před aktualizací telefonu doporučujeme důležitá data zálohovat.

#### **Online aktualizace**

Ujistěte se, že je váš telefon před zahájením aktualizace připojen k Internetu.

- **1** Na domovské obrazovce klepněte na **Ozikavení.**
- **2** Pod volbou **Vše** klepněte na položku **Aktualizační program**.
- **3** Klepněte na **Zkontrolovat aktualizace**. Stažení a instalaci případných aktualizací proveďte podle pokynů na obrazovce.
- Provádění aktualizace online pomocí sítě mobilních dat může vést k dodatečným poplatkům za přenesená data. Doporučujeme provádět aktualizaci pomocí sítě Wi-Fi.

#### **Místní aktualizace**

Stáhněte balíček aktualizací ze stránky<http://consumer.huawei.com> a uložte adresář **dload** obsažený v balíčku aktualizací do kořenového adresáře vnitřního úložiště telefonu. Pokud váš telefon podporuje kartu microSD, můžete také adresář uložit do kořenového adresáře karty microSD.

- **1** Na domovské obrazovce klepněte na **O Nastavení**.
- **2** Pod volbou **Vše** klepněte na položku **Aktualizační program**.
- **3** Klepněte na  $\equiv$  > **Místní aktualizace** a pomocí pokynů na obrazovce telefon aktualizujte.

### **Nastavení data a času**

- **1** Na domovské obrazovce klepněte na **O Nastavení**.
- **2** Pod volbou **Vše** klepněte na položku **Datum a čas**.
- **3** Na obrazovce **Datum a čas** můžete provést tyto operace:
	- Klepnutím na přepínač **Automatické datum a čas** použijte čas sítě nebo nastavte čas ručně.
	- Klepnutím na přepínač **Automatické časové pásmo** použijte časové pásmo sítě nebo nastavte časové pásmo ručně.
	- Klepnutím na přepínač **Použít 24-hodinový formát** přepněte mezi 12hodinovým a 24hodinovým formátem.
	- Klepnutím na **Formát data** můžete vybrat způsob zobrazení data.
	- Klepnutím na **Duální hodiny** zobrazte dvoje hodiny v režimu roamingu.
- Ruční nastavení data a času nemusí být podporováno všemi operátory.

# **Změna jazyka systému**

- **1** Na domovské obrazovce klepněte na **Nastavení**.
- **2** Pod volbou **Vše** klepněte na položku **Jazyk a vstup**.

Klepněte na **Jazyk a region**.

Zvolte požadovaný jazyk.

### **Ochrana soukromí**

Můžete zabránit jiným uživatelům v přístupu k soukromému obsahu. Povolte ochranu soukromí a nastavte dvě různá hesla pro odemčení obrazovky – jedno pro vás a jedno pro hosty.

#### **Povolení ochrany soukromí**

Na domovské obrazovce klepněte na **O Nastavení**.

Pod volbou **Vše** klepněte na položku **Zabezpečení**.

Klepněte na **Ochrana soukromí** > **Začněme**.

Vyberte typ hesla.

Podle pokynů na obrazovce zadejte heslo vlastníka a heslo návštěvníka.

Po povolení ochrany soukromí umožní zadání hesla vlastníka přístup ke všemu obsahu v telefonu. Zadání hesla návštěvníka povolí přístup k nechráněnému obsahu.

### **Nastavení soukromých informací**

- Na domovské obrazovce klepněte na **O Nastavení**.
- Pod volbou **Vše** klepněte na položku **Zabezpečení**.
- Klepněte na **Ochrana soukromí**.
- Zadejte heslo vlastníka a klepněte na **Další**.
- V nabídce **Nastavit soukromá data** nastavte soukromé kontakty, alba a aplikace.

#### **Zakázání ochrany soukromí**

Na domovské obrazovce klepněte na **Ozikavení.** 

- Pod volbou **Vše** klepněte na položku **Zabezpečení**.
- Klepněte na **Ochrana soukromí**.
- **4** Zadejte heslo vlastníka a klepněte na **Další**.
- **5** Zakažte **Ochrana soukromí**.
- Jakmile je ochrana soukromí zakázána, vaše heslo vlastníka bude fungovat jako heslo pro odemčení obrazovky a heslo návštěvníka bude neplatné.

# **Usnadnění**

Telefon obsahuje funkce usnadnění určené pro uživatele se slabším zrakem. Tyto funkce, například gesta pro přiblížení nebo zvětšení velikosti písma, můžete podle potřeby povolit nebo zakázat.

**1** Na domovské obrazovce klepněte na **O Nastavení**.

- **2** Pod volbou **Vše** klepněte na položku **Usnadnění**.
- **3** Vyberte funkce usnadnění, které chcete povolit.

# **Právní upozornění**

#### **Copyright © Huawei Technologies Co., Ltd. 2015. Všechna práva vyhrazena.**

Žádná část této příručky nesmí být reprodukována ani přenášena v jakékoli formě a jakýmikoli prostředky bez předchozího písemného souhlasu společnosti Huawei Technologies Co., Ltd. a jejích přidružených společností (dále jen "společnost Huawei"). Produkt popsaný v této příručce může obsahovat software společnosti Huawei a případných poskytovatelů licencí, který je chráněn autorskými právy. Zákazníci nesmí uvedený software žádným způsobem reprodukovat, šířit, upravovat, dekompilovat, disasemblovat, dešifrovat, extrahovat, zpětně analyzovat, pronajímat, postupovat nebo sublicencovat, pokud nejsou takováto omezení zakázána použitelnými právními předpisy nebo pokud nejsou takovéto akce schváleny příslušnými držiteli autorských práv.

#### **Ochranné známky a oprávnění**

HUAWEI, HUAWEI a WA jsou ochranné známky nebo registrované ochranné známky společnosti Huawei Technologies Co., Ltd.

Android™ je ochranná známka společnosti Google Inc.

LTE je ochranná známka organizace ETSI.

Logotyp a loga *Bluetooth*® jsou registrované ochranné známky vlastněné společností *Bluetooth SIG, Inc.* a společnost Huawei Technologies Co., Ltd. je používá na základě licence.

Jiné uváděné ochranné známky, produkty, služby a názvy společností mohou být majetkem příslušných vlastníků.

#### **Upozornění**

Některé funkce tohoto produktu a jeho příslušenství popsané v této příručce jsou závislé na nainstalovaném softwaru a na kapacitě a nastavení místní sítě, a proto nemusí být aktivní nebo mohou být omezeny místními operátory či poskytovateli služeb sítě.

Z toho důvodu zde uvedený popis nemusí plně odpovídat produktu a jeho příslušenství, které jste zakoupili.

Společnost Huawei si vyhrazuje právo na změnu nebo úpravu jakýchkoli informací nebo technických údajů uvedených v této příručce, a to bez předchozího upozornění a bez jakékoli odpovědnosti.

#### **Prohlášení o softwaru třetích stran**

Společnost Huawei není majitelem duševního vlastnictví, pokud jde o software a aplikace třetích stran, které jsou dodány s tímto produktem. Z tohoto důvodu společnost Huawei neposkytuje žádné záruky jakéhokoli druhu na software a aplikace třetích stran. Společnost Huawei rovněž neposkytuje podporu zákazníkům, kteří využívají software a aplikace třetích stran, ani nenese odpovědnost za funkčnost a vlastnosti softwaru a aplikací třetích stran.

Služby softwaru a aplikací třetích stran mohou být kdykoli přerušeny nebo ukončeny a společnost Huawei nezaručuje dostupnost žádného obsahu a služby. Třetí strany poskytují obsah a služby prostřednictvím síťových nebo přenosových nástrojů, nad kterými nemá společnost Huawei kontrolu. V maximálním rozsahu přípustném použitelnými právními předpisy společnost Huawei výslovně prohlašuje, že neposkytuje odškodnění a nenese odpovědnost za služby poskytované třetími stranami ani za přerušení či ukončení poskytování obsahu či služeb třetích stran.

Společnost Huawei neodpovídá za legálnost, kvalitu ani jakékoli jiné aspekty jakéhokoli softwaru, který je v tomto produktu nainstalovaný, ani za jakákoli odeslaná či stažená díla třetích stran v jakékoli podobě, včetně textu, obrázků, videí, softwaru apod. Riziko veškerých následků instalace softwaru nebo odesílání či stahování děl třetích stran, včetně nekompatibility softwaru a tohoto produktu, nesou zákazníci.

Tento produkt je založen na platformě Android™ s otevřeným zdrojovým kódem. Společnost Huawei provedla v této platformě nezbytné změny. Z tohoto důvodu nemusí tento produkt podporovat veškeré funkce, které podporuje standardní platforma Android, případně nemusí být tento produkt kompatibilní se softwarem třetích stran. Pokud jde o veškerou takovou kompatibilitu, neposkytuje společnost Huawei žádné záruky, nečiní žádná prohlášení a v těchto věcech výslovně vylučuje veškerou svou odpovědnost.

#### **VYLOUČENÍ ZÁRUK**

VEŠKERÝ OBSAH TÉTO PŘÍRUČKY SE POSKYTUJE "TAK, JAK JE". POKUD JDE O PŘESNOST, SPOLEHLIVOST A OBSAH TÉTO PŘÍRUČKY, S VÝHRADOU POUŽITELNÝCH PRÁVNÍCH PŘEDPISŮ SE NEPOSKYTUJÍ ŽÁDNÉ ZÁRUKY JAKÉHOKOLI DRUHU, VÝSLOVNě UVEDENÉ

ANI MLČKY PŘEDPOKLÁDANÉ, ZEJMÉNA PŘEDPOKLÁDANÉ ZÁRUKY PRODEJNOSTI A VHODNOSTI PRO KONKRÉTNÍ ÚČEL.

V NEJŠIRŠÍ MOŽNÉ MÍŘE PŘÍPUSTNÉ PODLE POUŽITELNÝCH PRÁVNÍCH PŘEDPISŮ NENESE SPOLEČNOST HUAWEI ODPOVěDNOST ZA ŽÁDNÉ ZVLÁŠTNÍ, NÁHODNÉ, NEPŘÍMÉ NEBO NÁSLEDNÉ ŠKODY ANI ZA UŠLÝ ZISK, UŠLÉ OBCHODNÍ PŘÍLEŽITOSTI, UŠLÉ TRŽBY, ZTRÁTU DAT, ZTRÁTU DOBRÉ POVěSTI NEBO ZTRÁTU OČEKÁVANÝCH ÚSPOR, BEZ OHLEDU NA TO, ZDA JSOU TAKOVÉ ZTRÁTY PŘEDVÍDATELNÉ ČI NEPŘEDVÍDATELNÉ. MAXIMÁLNÍ ODPOVěDNOST (TOTO OMEZENÍ SE NEVZTAHUJE NA ODPOVěDNOST ZA ŠKODY NA ZDRAVÍ V ROZSAHU, V NěMŽ TAKOVÉTO OMEZENÍ ZAKAZUJÍ POUŽITELNÉ PRÁVNÍ PŘEDPISY) SPOLEČNOSTI HUAWEI PLYNOUCÍ Z POUŽÍVÁNÍ PRODUKTŮ POPSANÝCH V TÉTO PŘÍRUČCE JE OMEZENA NA ČÁSTKU ZAPLACENOU ZÁKAZNÍKEM PŘI KOUPI TOHOTO PRODUKTU.

#### **Dovozní a vývozní omezení**

Zákazníci musí dodržovat veškeré použitelné právní předpisy o dovozu nebo vývozu. K vývozu, opětovnému vývozu nebo dovozu produktu zmíněného v této příručce, včetně obsaženého softwaru a technických dat, si musí opatřit veškerá potřebná povolení a licence.

#### **Zásady ochrany osobních údajů**

Nejlépe pochopíte, jak chráníme vaše osobní údaje, pokud si přečtete zásady ochrany osobních údajů na webu <http://consumer.huawei.com/cz/privacy-policy>.

Tato příručka slouží jen pro informaci. Skutečný výrobek, včetně barvy, velikosti a rozvržení displeje, se může lišit. Všechna prohlášení, informace a doporučení v této příručce nepředstavují žádnou výslovnou ani mlčky předpokládanou záruku.

Poznámka: Zapamatujte si účet Google, ke kterému byl váš telefon naposledy přihlášen.

Během nedůvěryhodného obnovení továrního nastavení nebo aktualizace z karty microSD vyžaduje mechanismus Google proti krádeži zadání účtu Google, ke kterému byl váš telefon naposledy přihlášen, jinak nedojde k načtení obrazovky pro ověření identity. Telefon bude možné plnohodnotně zapnout až po dokončení ověření identity.

Navštivte webovou stránku http://consumer.huawei.com/cz/support, kde je uvedena nejnovější informační linka a e-mailová adresa pro vaší zemi či region.

Model: HUAWEI RIO-L01 V100R001\_01